**Kundenservice-Nummer für allgemeine Fragen zu FreeStyle Libre 2:**

**Haben Sie Fragen? Wir helfen Ihnen gerne weiter!**

## $\frac{1}{24}$  0800 804 404\* (kostenlos)

Montag bis Freitag (werktags) von 08:00 bis 18:00 Uhr. Samstag (werktags) erreichbar von 09:00 bis 17:00 Uhr.

Anrufe beim Kundenservice können aufgenommen und von Abbott \* auf Servern in der EU aufbewahrt werden. Mit der Benutzung der Nummer 0800 804 404 stimmen Sie diesem Vorgehen zu. Kostenlos aus dem schweizerischen Fest- und Mobilfunknetz im Inland.

#### **Mein Behandlungsteam:**

Name

E-Mail

Telefonnummer

Name

E-Mail

Telefonnummer

**Hinweis:** Umrechnungstabelle mg/dL – mmol/L finden Sie auf der Rückseite.

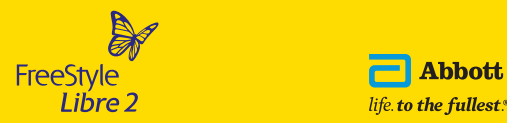

Das Sensorgehäuse, FreeStyle, Libre, und damit verbundene Markennamen sind Marken von Abbott. Sonstige Marken sind Eigentum der jeweiligen Hersteller. © 2023 Abbott | ADC-61154 v3.0

**Kundenservice-Nummer für allgemeine Fragen zu FreeStyle Libre 2:**

 $\begin{pmatrix} \sim \\ \sim \end{pmatrix}$ 0800 804 404<sup>\*</sup> (kostenlos)

Sie erreichen uns Montag bis Freitag von 08:00 bis 18:00 Uhr und am Samstag von 09:00 bis 17:00 Uhr.

**Kundenservice-Nummer für unsere digitalen Anwendungen (Apps 2,5 und LibreView3):**

 $\begin{pmatrix} 1 \\ 2 \end{pmatrix}$ 0800 102 102\* (kostenlos)

Sie erreichen uns Montag bis Freitag von 08:00 bis 18:00 Uhr.

\* Anrufe beim Kundenservice können aufgenommen und von Abbott auf Servern in der EU aufbewahrt werden. Mit der Benutzung der Nummern 0800 804 404 und 0800 102 102 stimmen Sie diesem Vorgehen zu. Kostenlos aus dem schweizerischen Fest- und Mobilfunknetz im Inland.

Mehr Informationen erhalten Sie unter **www.FreeStyle.Abbott**

© 2023 Abbott | ADC-61154 v3.0

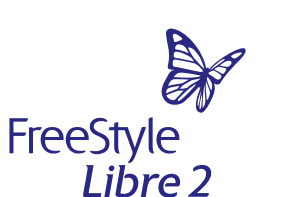

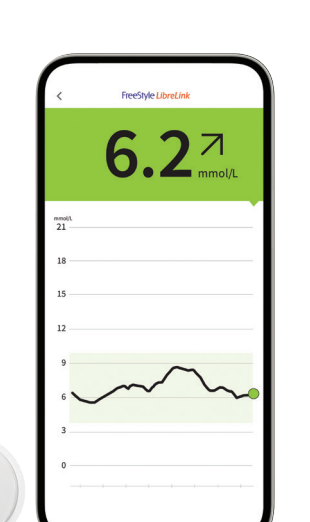

# FreeStyle Libre 2

**FreeStyle**<br> **Libre 2** 

 $6.2<sub>mol/L</sub>$ 

Mit optionalen, individuellen Glukosealarmen.1

# Einfach mehr wissen

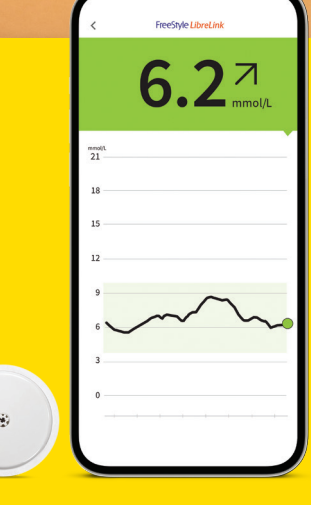

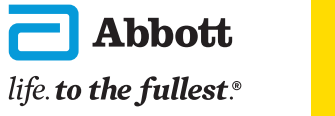

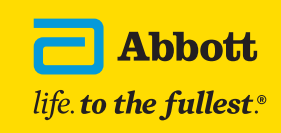

## **Inhaltsverzeichnis**

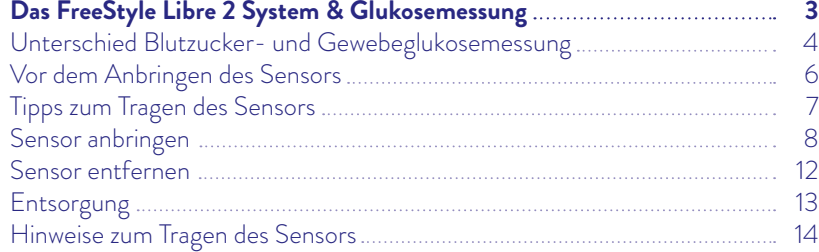

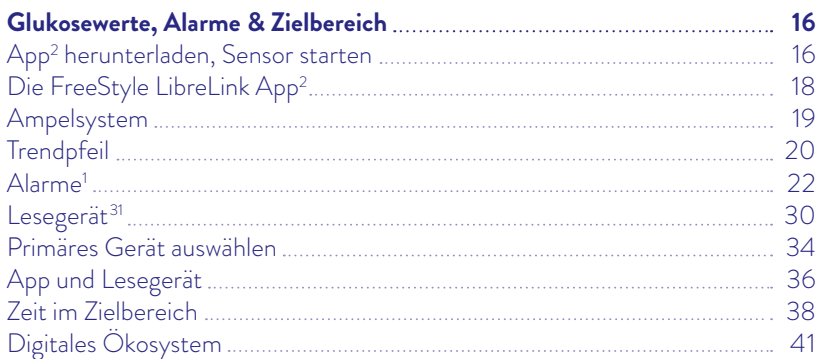

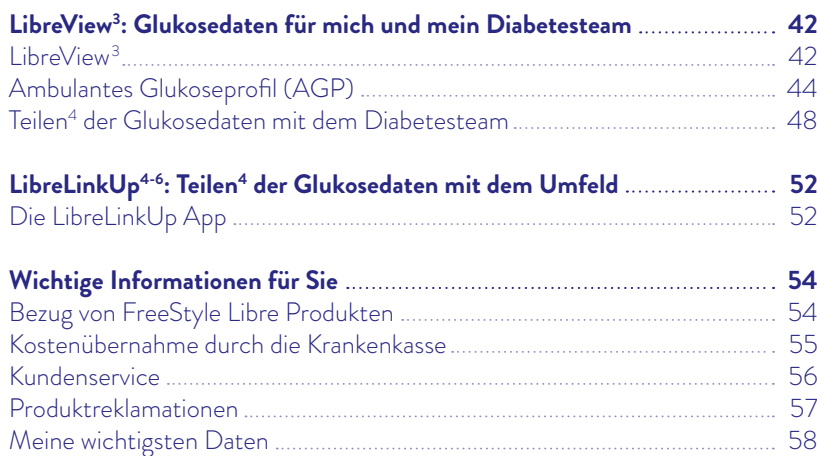

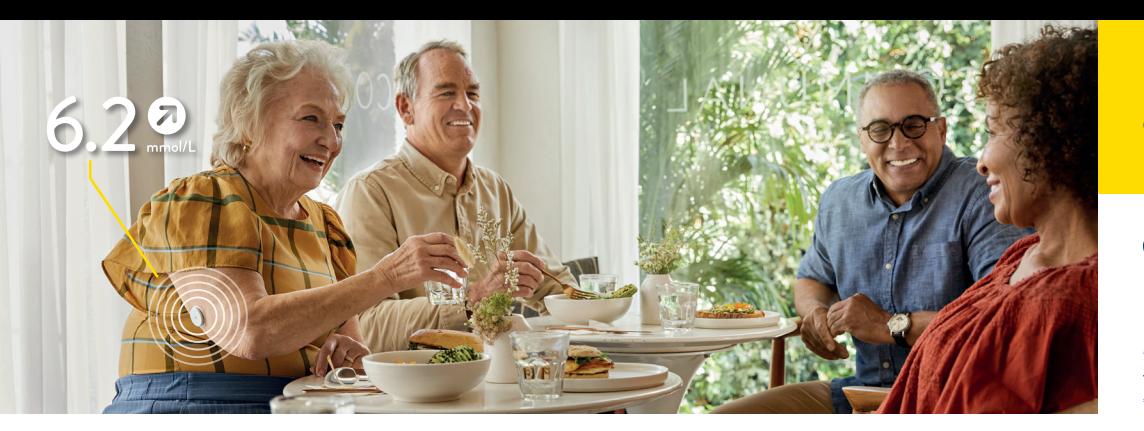

Abbildungen sind Agenturfotos, mit Models gestellt. Glukosedaten dienen zur Illustration, keine echten Patientendaten.

Das Sensorgehäuse, FreeStyle, Libre, und damit verbundene Markennamen sind Marken von Abbott. Sonstige Marken sind Eigentum der jeweiligen Hersteller. Apple und das Apple Logo sind eingetragenen Marken von Apple Inc., in den USA und anderen Ländern. App Store ist ein Warenzeichen von Apple Inc. Google Play und das Google Play-Logo sind Marken von Google LLC. NovoPen® 6 und NovoPen Echo® Plus sind eingetragene Marken der Novo Nordisk A/S.

Die FreeStyle Libre Messsysteme sind zertifiziert für Kinder ab 4 Jahren sowie Erwachsene, einschliesslich Schwangere. Die Aufsichtspflicht über die Anwendung und die Auswertung von einem FreeStyle Libre Messsystem bei Kindern bis zur Vollendung des 12. Lebensjahres obliegt der Verantwortung einer volljährigen Person.

1. Alarme sind standardgemäss ausgeschaltet und müssen eingeschaltet werden. 2. Die FreeStyle LibreLink App ist nur mit bestimmten Mobilgeräten und Betriebssystemen kompatibel. Bitte informieren Sie sich vor der Nutzung der App auf der Website www.FreeStyle. Abbott über die Gerätekompatibilität. 3. LibreView ist eine cloudbasierte Anwendung. Die LibreView Website ist nur mit bestimmten Betriebssystemen und Browsern kompatibel. Weitere Informationen finden Sie unter www.LibreView.com. 4. Die Übertragung der Daten zwischen FreeStyle LibreLink, LibreLinkUp und LibreView erfordert eine Internetverbindung. Das Teilen der Daten aus der FreeStyle LibreLink App erfordert eine Registrierung bei LibreView. 5. Die Nutzung von LibreLinkUp erfordert eine Registrierung bei LibreView. 6. Es besteht die Möglichkeit, die LibreLinkUp Einladung anzunehmen und damit Benachrichtigungen und Warnhinweise zu erhalten oder diese abzulehnen. Eine Entscheidung hierüber sollten Sie basierend auf Ihren Kenntnissen und Erfahrungen treffen, bei dem Erhalt eines zu hohen oder zu niedrigen Glukosewerts angemessen reagieren zu können. 7. Im Vergleich mit anderen am Körper zu tragenden Sensoren. Daten liegen vor. Abbott Diabetes Care. 8. Für ein vollständiges glykämisches Profil muss der FreeStyle Libre 2 Sensor nach dem Auftreten eines Signalverlustes einmalig gescannt werden und alle 14 Tage ersetzt werden. 9. Der Sensor ist in bis zu 1 m Wassertiefe für die Dauer von bis zu 30 Minuten wasserfest. 10. Das Setzen eines Sensors erfordert ein Einführen des Sensorfilaments unter die Haut. Der Sensor kann bis zu 14 Tage lang getragen werden. Eine zusätzliche Prüfung der Glukosewerte mittels eines Blutzucker-Messgeräts ist erforderlich wenn die Symptome nicht mit den Messwerten oder den Alarmen des Systems übereinstimmen. 11. Alva S et al. Journal of Diabetes Science and Technology, 2020; DOI: 10.1177/1932296820958754. 12. Physische Gegenstände, wie z. B. eine Wand, könnten die Datenverbindung beeinträchtigen. Der Sensor misst und speichert jedoch weiterhin Glukosedaten für bis zu 8 Stunden. 13. Die FreeStyle LibreLink App funktioniert mit FreeStyle Libre und FreeStyle Libre 2 Sensoren und ist nur mit NovoPen® 6 und NovoPen Echo® Plus kompatibel. 14. Daten basieren auf der Anzahl der Benutzer weltweit, die eines der Produkte der FreeStyle Libre-Familie als persönliches CGM nutzen. Daten liegen vor. Abbott Diabetes Care, Inc. 15. Bailey T et al. Diabetes Technology Ther. 2015;17(11):787-794. 16. Haak, Thomas, et al. Diabetes Therapy. 2017; 8 (1): 55–73. Studie wurde mit 224 Erwachsenen durchgeführt. | Bolinder, Jan, et al. The Lancet. 2016; 388 (10057): 2254-2263. Studie wurde mit 239 Erwachsenen durchgeführt. 17. Daten liegen vor. Abbott Diabetes Care. 18. LibreView ist eine cloudbasierte Anwendung. Die LibreView Daten werden in ein virtuelles nicht öffentliches Netzwerk übertragen und auf einer SQL-Server-Datenbank gehostet. Die Daten sind auf Dateiebene verschlüsselt. Die Verschlüsselung und Art der Schlüsselspeicherfunktionen verhindern, dass der Cloud-Hosting-Anbieter (Amazon Web Services) die Daten einsehen kann. Bei Nutzung von LibreView in der Schweiz werden die Daten auf Servern in der EU gehostet. Der Zugang zum jeweiligen Nutzer Account ist passwortgeschützt. 19. Der Sensor ist 60 Minuten nach der Aktivierung für die Glukosemessung bereit. 20. Der Alarm bei Signalverlust wird automatisch aktiviert, sobald ein Glukose-Alarm zum ersten Mal eingeschaltet wird. Der Alarm bei Signalverlust kann jederzeit aus- und wieder eingeschaltet werden. 21. Battelino Tadej, et al., Diabetes Care. 2019;42(8):1593-1603. 22. Yaron Marianna, et al., Diabetes Care. 2019; 42(7):1178-1184. 23. Vigersky RA, McMahon C. Diabetes Technol Ther. 2019;21(2): 81-85. 24. Beck RW, Bergenstal RM, Riddlesworth TD, et al. Diabetes Care. 2019;42(3):400-405. 25. Für Erwachsene mit Typ 1 und Typ 2 Diabetes, die nicht schwanger, alt oder Risikopatienten sind. 26. Bolinder, Jan, et al. The Lancet. 2016; 388 (10057): 2254-2263. Studie wurde mit 239 Erwachsenen durchgeführt. 27. Bei der Praxis-ID handelt es sich um einen eindeutigen 8- bis 16-stelligen Code. Dieser Code wird erzeugt, sobald Ihr Arzt bzw. jemand aus dessen Praxisteam die Praxisfunktion des LibreView-Fachkreise-Kontos aktiviert. Wenn Ihrem Arzt seine LibreView Praxis-ID nicht bekannt ist, kann er diese nach Anmeldung im LibreView-Fachkreise-Konto im Bereich der Praxis-Informationen abfragen. 28. Kompatible Smartwatches sind solche, die die Benachrichtungsspiegelung unterstützen. Um Alarme von der FreeStyle LibreLink App auf Ihre Smartwatch zu erhalten, müssen die Alarmfunktion eingeschaltet, das Handy mit der Smartwatch verbunden und beide Geräte zum Empfangen von Benachrichtigungen zur Bereitstellung von Benachrichtigungen konfiguriert sein. 29. Kao K., Journal of Diabetes Science and Technology. (2021): https://doi.org/10.1177%2F19322968211044141. 30. Mittel- und Gegenständeliste des Bundesamtes für Gesundheit. 31. Die FreeStyle LibreLink App und das FreeStyle Libre Lesegerät haben ähnliche, aber keine identischen Funktionen.

**Kundenservice-Nummer für unsere digitalen Anwendungen:**

#### $0.04$  0800 102 102 $^*$ (kostenlos)

Montag bis Freitag (werktags) von 08:00 bis 18:00 Uhr.

Anrufe beim Kundenservice können aufgenommen und von Abbott \* auf Servern in der EU aufbewahrt werden. Mit der Benutzung der Nummer 0800 102 102 stimmen Sie diesem Vorgehen zu. Kostenlos aus dem schweizerischen Fest- und Mobilfunknetz im Inland.

#### **Umrechnungstabelle Glukosewerte**

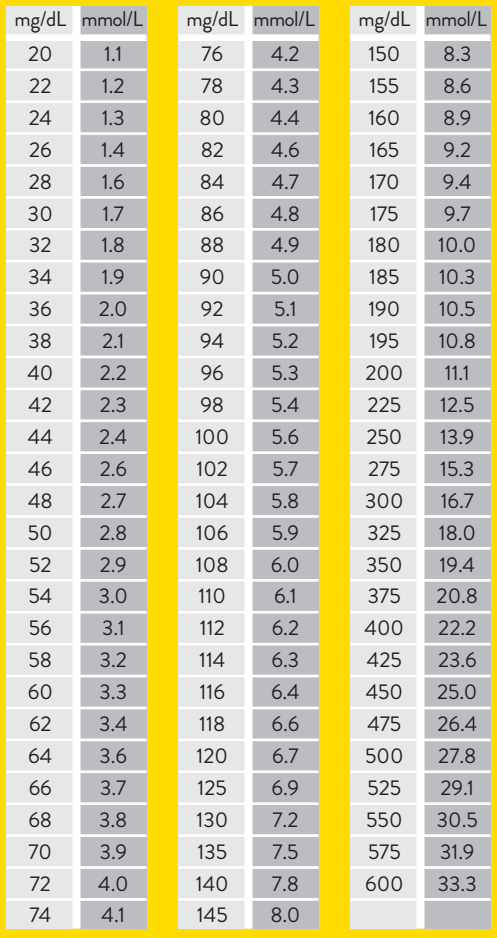

# **Das alles kann Ihr FreeStyle Libre 2 System**

 $\vec{m}$ 

**Diskret** – nur so gross wie eine

Kann bis zu **14 Tage** lang Tag und Nacht getragen werden.

**Misst** und **speichert automatisch** Ihre Glukosedaten für bis zu

**Wasserfest**<sup>9</sup> und zum Baden, Duschen und Schwimmen geeignet.

**Werkskalibriert** – keine Kalibrierung mittels Fingerstich notwendig.10

Hohe **Messgenauigkeit** bereits am

ersten Tag des Tragens.<sup>11</sup>

2-Franken-Münze.

**FreeStyle Libre 2** 

**Sensor**

**14**

8 Stunden.8

Das FreeStyle Libre 2 System besteht aus dem **Sensor** und der kostenlosen **FreeStyle LibreLink App<sup>2</sup>,** um die Glukosewerte auszulesen.

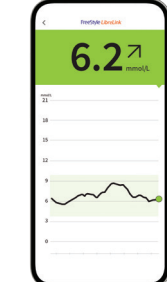

# **FreeStyle LibreLink App**

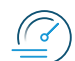

#### **Minutengenaue Glukosewerte**

direkt auf dem Smartphone anzeigen lassen («Streaming»)<sup>2,12</sup> und jederzeit mit einem 1-Sekunden-Scan auslesen.

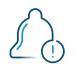

**Optionale Alarme**<sup>1</sup> per Push-Benachrichtigung erhalten.

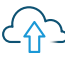

**Direkte Datenverbindung** zu LibreView<sup>3,4</sup> und LibreLinkUp.<sup>4-6</sup>

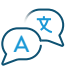

Mit **optionaler Sprachausgabe**.

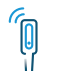

**Insulindaten** aus Smartpens<sup>13</sup> übertragen.

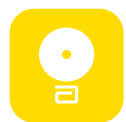

**Jetzt FreeStyle LibreLink App kostenlos herunterladen!**

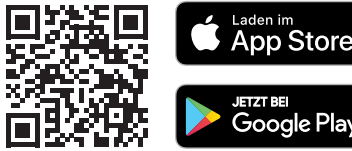

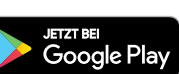

# **FreeStyle Libre 2 befreit Sie vom routinemässigen Fingerstechen zur Zuckerkontrolle10**

FreeStyle Libre ist das weltweit meistgenutzte Glukose-Messsystem14: Für bereits über 5 Millionen Menschen mit Diabetes gehört das Blutzuckermessen mit Fingerstich der Vergangenheit an.

#### **FreeStyle Libre 2 misst Ihren Zucker nicht im Blut, sondern im Gewebe.**

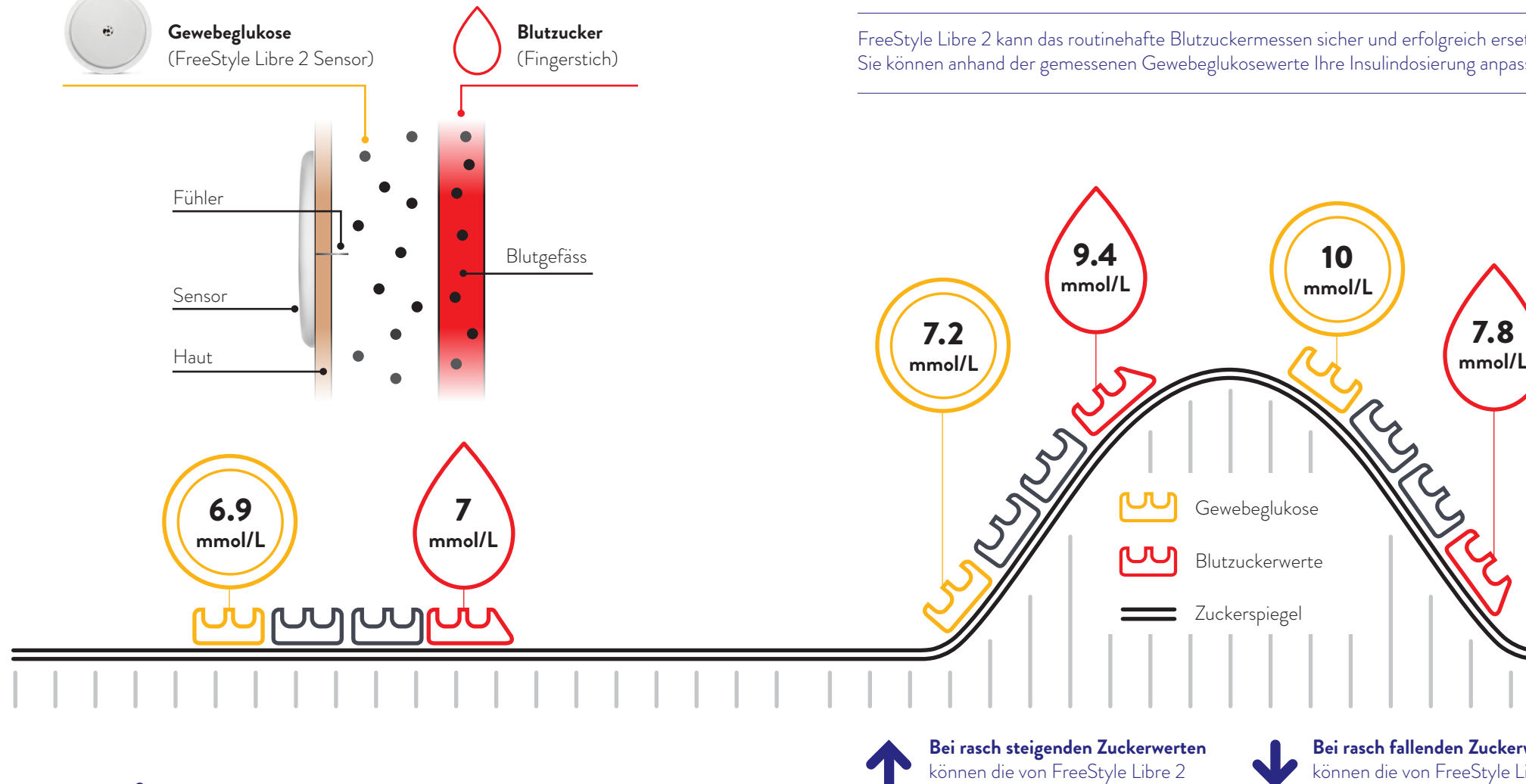

**Blutzucker- und Gewebeglukosemessung – worin besteht der Unterschied?**

Es ist ganz normal, wenn sich Ihr Blutzucker- und Gewebeglukosewert in bestimmten Situationen unterscheiden, weil die Glukose etwas länger braucht, um über das Blut ins Gewebe zu gelangen.15

**Anhand des Beispiels einer Achterbahn kann dies leicht nachvollzogen werden.**

FreeStyle Libre 2 kann das routinehafte Blutzuckermessen sicher und erfolgreich ersetzen.<sup>10,16</sup> Sie können anhand der gemessenen Gewebeglukosewerte Ihre Insulindosierung anpassen.10

gemessenen Glukosewerte niedriger liegen als die Blutzuckerwerte.

#### **Bei rasch fallenden Zuckerwerten** können die von FreeStyle Libre 2 gemessenen Glukosewerte höher liegen als die Blutzuckerwerte.

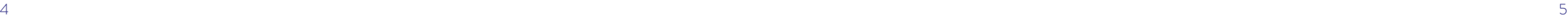

**Der FreeStyle Libre 2 Sensor ist für eine Tragedauer von bis zu 14 Tagen bestimmt.** 

#### **Bevor Sie den Sensor applizieren:**

- Wählen Sie eine zulässige Anwendungsstelle auf der Rückseite des Oberarms.
- Cremen Sie die Hautstelle nicht ein, an der Sie den Sensor applizieren wollen, da die Bodylotion oder Creme ölige Rückstände auf der Haut hinterlassen kann.
- Rasieren Sie jegliche Armhaare, die zwischen Sensor-Haftfläche und Haut geraten könnten.

په

**3 Schritte zur besseren Sensorhaftung**

**Der FreeStyle Libre 2 Sensor haftet besser, wenn Sie vor dem Applizieren die Haut waschen, reinigen und trocknen.**

#### **1. Waschen**

Nur nicht feuchtigkeitsspendende, parfümfreie Seife verwenden, um die Stelle zu waschen, auf der Sie den Sensor applizieren wollen.

## **2. Reinigen**

Verwenden Sie ein Alkoholtuch (nicht feuchtigkeitsspendend, ohne Zusatzstoffe wie Glycerin) und lassen Sie Ihre Haut an der Luft trocknen.

## **3. Trocknen**

Warten Sie, bis Ihre Haut vollständig trocken ist, bevor Sie den Sensor applizieren. Dies ist nach dem Duschen oder Schwimmen besonders wichtig.

**Wichtig:** Zum Reinigen der Applikationsstelle **keine** Handdesinfektionsmittel oder -tücher verwenden.

# **Tipps zum Tragen des Sensors**

#### **Anbringen von Pflaster, Verband oder Tape über dem FreeStyle Libre 2 Sensor:**

- Das Loch des Sensors darf nicht verdeckt werden.
- Zusätzliche Verbände oder Tapes sollten gleichzeitig mit dem Sensor angebracht werden. Nehmen Sie diese erst dann wieder ab, wenn der Sensor zum Entfernen bereit ist.
- Verwenden Sie ein Pflaster, einen Verband oder ein Tape in medizinischer Qualität.

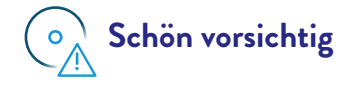

Achten Sie stets darauf, mit dem Sensor nicht an Türrahmen, Autotüren, Sicherheitsgurten oder Möbelkanten hängen zu bleiben.

# **Trockentupfen**

Achten Sie beim Abtrocknen nach dem Duschen oder Schwimmen sorgfältig darauf, nicht am Sensor hängen zu bleiben und ihn abzureissen.

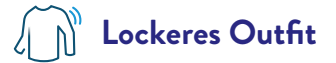

Geben Sie Ihrem Sensor Platz und Luft, indem Sie locker sitzende Kleidung aus leichten Materialien tragen.

## **Schön vorsichtig Kontaktsport und intensive sportliche Aktivität**

Wählen Sie die Stelle an der Rückseite des Oberarms sorgfältig aus, um die Gefahr des Abreissens möglichst gering zu halten. Schützen Sie den Sensor gegebenenfalls mit einem Pflaster, Verband oder Tape.

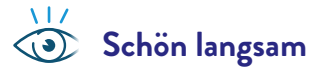

Passen Sie beim An- und Ausziehen auf, dass Ihre Kleidung sich nicht am Sensor verfängt.

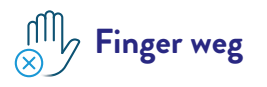

Achten Sie darauf, nicht am Sensor herumzuspielen, zu ziehen oder ihn anderweitig zu berühren, während Sie ihn tragen.

# **Sensor anbringen**

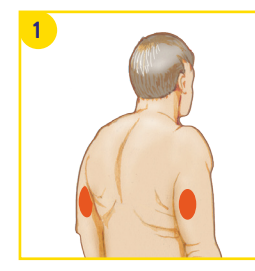

#### **Auswahl eines Hautbereichs**

Wählen Sie einen Hautbereich an der **Rückseite Ihres Oberarms**, der bei normalen Alltagstätigkeiten in der Regel flach bleibt (kein Beugen oder Anwinkeln). Um Beschwerden oder Hautreizung zu vermeiden, sollten Sie eine **andere als die zuletzt verwendete Stelle** auswählen.

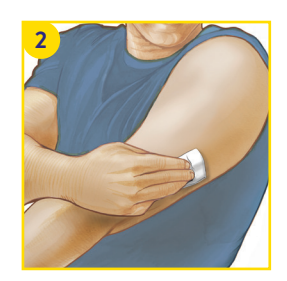

#### **Vorbereitung der Haut**

Waschen Sie die Anwendungsstelle mit einer nicht feuchtigkeitsspendenden, parfümfreien Seife, trocknen Sie die Stelle und reinigen Sie sie anschliessend mit einem **Alkoholtuch** (nicht feuchtigkeitsspendend, ohne Zusatzstoffe wie Glycerin). Das Alkoholtuch hilft, ölhaltige Rückstände zu entfernen, die die Haftung des Sensors beeinträchtigen könnten. Bevor Sie fortfahren, lassen Sie die Stelle an der Luft **vollständig trocknen**. **Hinweis:** Der Hautbereich **muss sauber und trocken** sein; andernfalls haftet der Sensor nicht an der Haut. **Wichtig:** Zum Reinigen der Applikationsstelle keine Handdesinfektionsmittel oder -tücher verwenden.

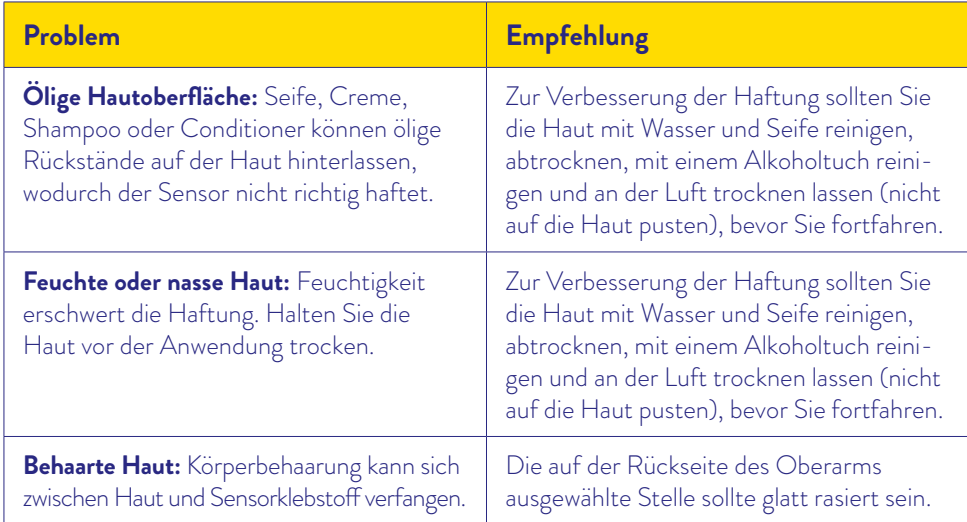

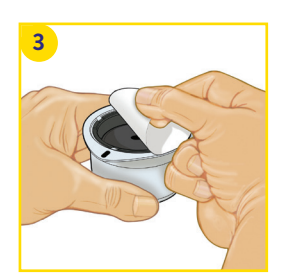

#### **Öffnen der Sensorpackung**

Öffnen Sie die Sensorpackung, indem Sie die Schutzfolie **vollständig** abziehen.

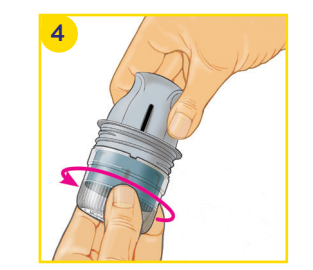

#### **Vorbereitung des Sensorapplikators**

Drehen Sie die Kappe des Sensorapplikators ab und legen Sie diese beiseite.

**Vorsicht: Nicht** verwenden, wenn Sensorpackung oder Sensorapplikator augenscheinlich beschädigt oder bereits geöffnet sind. **Nicht** nach Ablauf des Verfallsdatums verwenden.

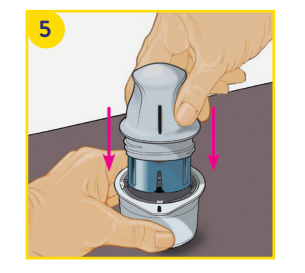

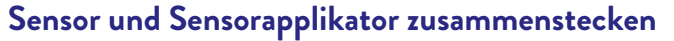

Richten Sie die dunkle Markierung des Sensorapplikators an der **dunklen Markierung** auf der Sensorpackung aus. Drücken Sie den Sensorapplikator fest und bis zum Anschlag auf die Packung. Achten Sie darauf, dass die Sensorpackung beim Herunterdrücken auf einer harten, stabilen und ebenen Oberfläche steht, z. B. auf einem Tisch.

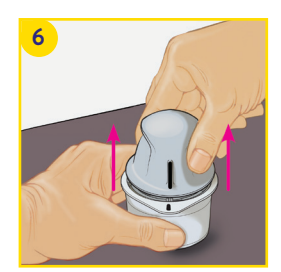

#### **Sensor aus der Packung ziehen**

Ziehen Sie den Sensorapplikator aus der Sensorpackung – der Sensor steckt jetzt sicher im Sensorapplikator.

# **Sensor anbringen**

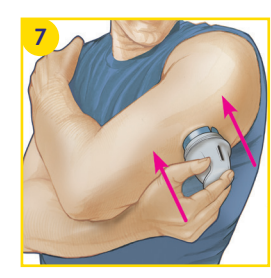

#### **Platzieren des Sensors**

Platzieren Sie den Sensorapplikator über der vorbereiteten Stelle und drücken Sie ihn fest auf Ihre Haut. Dabei wird ein kleiner, dünner, biegsamer Fühler unter Ihre Haut geschoben. Normalerweise spüren Sie davon nichts.17 **Vorsicht:** Drücken Sie den Sensorapplikator erst dann auf die Haut, wenn er sich über der vorbereiteten Stelle befindet, um eine versehentlich falsche Platzierung oder Verletzung zu vermeiden.

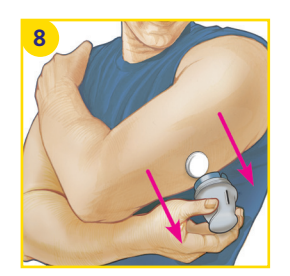

#### **Abziehen des Applikators**

Ziehen Sie den Sensorapplikator vorsichtig vom Körper weg. Der Sensor sollte nun an der Haut haften.

Die folgenden Produkte können Ihnen unter Umständen bei der **Verbesserung der Sensorhaftung** helfen. Die Haut jeder Person ist anders – möglicherweise müssen Sie verschiedene Produkte ausprobieren, um das Passende zu finden. Wenden Sie sich an Ihr Diabetesteam, um die beste Option zu besprechen.

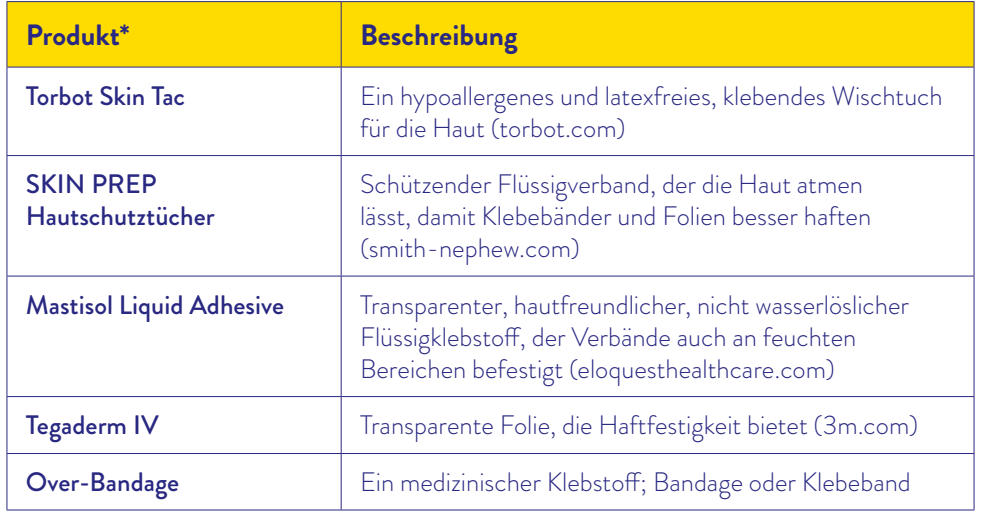

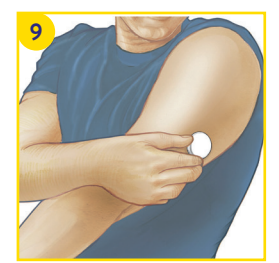

#### **Schauen Sie, ob alles richtig sitzt**

Achten Sie darauf, dass der Sensor fest sitzt. Jede Haut ist anders – Produkte, die für eine bessere Haftung des Sensors sorgen, finden Sie auf der nächsten Seite.

Der Sensor ist nun bereit, mit der FreeStyle LibreLink App2 oder mit dem Lesegerät<sup>31</sup> gestartet zu werden.

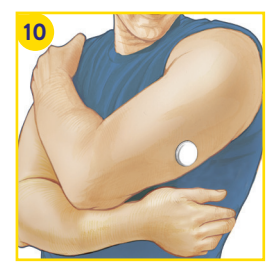

#### **Entsorgung des Sensorapplikators**

Der Sensorapplikator enthält eine spitze Nadel. Setzen Sie nach Anbringen des Sensors die Schutzkappe wieder auf den Sensorapplikator auf und entsorgen Sie ihn fachgerecht (siehe Seite 13). Informieren Sie sich ausserdem bei Ihrer nächsten Entsorgungsstelle oder der örtlichen Abfallbehörde. oder Tapes können angebracht werden, dürfen aber, einmal angebracht, **nicht entfernt werden, bevor auch der Sensor entfernt wird**.

**Hinweis:** Verband oder Tape zur Fixierung muss **bei der Sensoranbringung angebracht** werden, das Loch des Sensors darf dabei nicht bedeckt werden. Zusätzliche medizinische Verbände

<sup>\*</sup> Die Informationen stellen keine Werbung für den Hersteller oder die Produktqualität dar. Abbott Diabetes Care ist nicht für die Vollständigkeit oder Genauigkeit der Produktinformationen verantwortlich. Die Produktverfügbarkeit kann je nach Land und Region variieren. Die Herstelleranweisungen zur Anwendung der Produkte müssen befolgt werden.

# **Sensor entfernen Entsorgung der FreeStyle Libre 2 Komponenten**

#### **Entfernen des Sensors:**

- Heben Sie den Rand der Klebefolie, die den Sensor an Ihrer Haut fixiert, an.
- Ziehen Sie den Sensor in einer Bewegung langsam von Ihrer Haut ab.
- Nutzen Sie allenfalls Kleberentfernungstücher zur sanften Entfernung von klebenden Verbänden und Kleberrückständen.

**Hinweis:** Etwaige verbleibende Kleberreste auf der Haut können mit warmem Seifenwasser oder Isopropylalkohol entfernt werden.

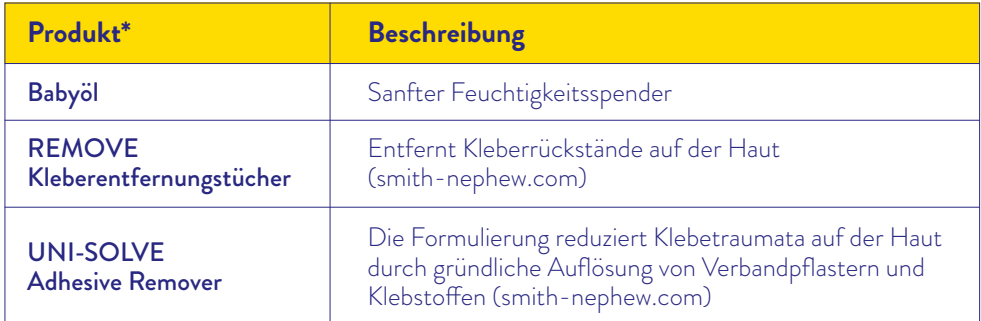

\* Siehe Hinweis Seite 11.

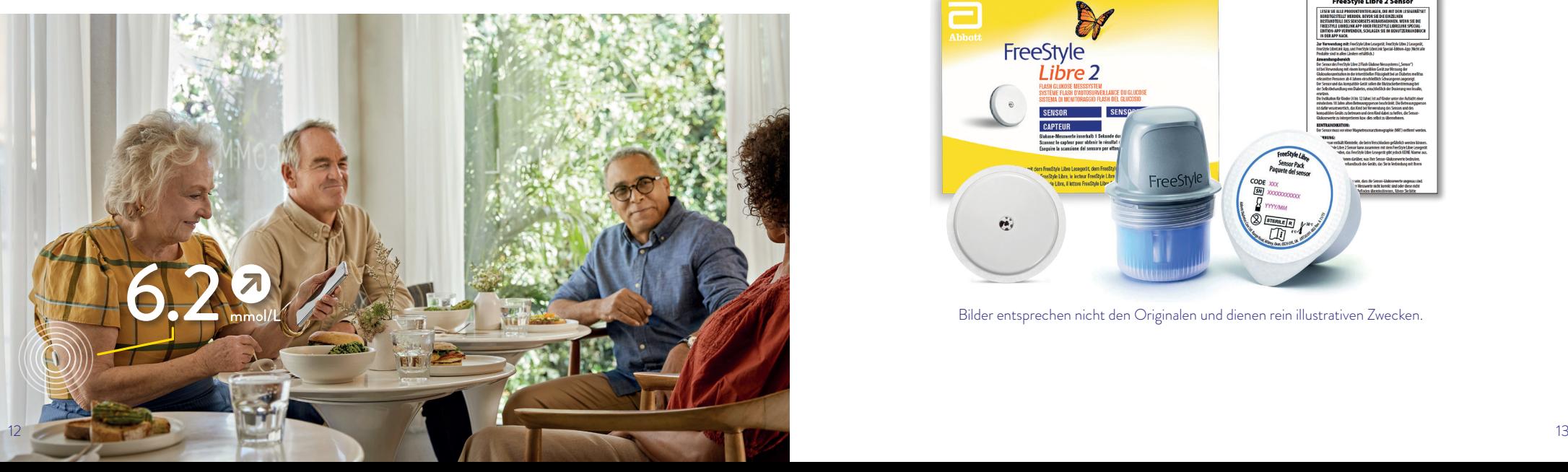

#### **Die Komponenten des FreeStyle Libre 2 Systems können wie folgt entsorgt werden:**

• Sensor, Lesegerät, USB-Kabel und Netzteil: Elektroschrott

**Hinweis:** Da die Lesegeräte und Sensoren möglicherweise Körperflüssigkeiten ausgesetzt waren, können Sie sie vor der Entsorgung abwischen, z. B. mit einem Tuch, das mit einer Mischung aus einem Teil Haushaltsbleichmittel und neun Teilen Wasser angefeuchtet wurde.

- Applikator: Restmüll bzw. Siedlungsabfall
- Sensorverpackung und transparenter Applikatordeckel: Kunststoffsammlung
- Umverpackung (Kartonschachtel): Kartonsammlung
- Packungsbeilage: Altpapier

**Fragen Sie allenfalls auch bei Ihrer nächsten Entsorgungsstelle oder der örtlichen Abfallbehörde nach.**

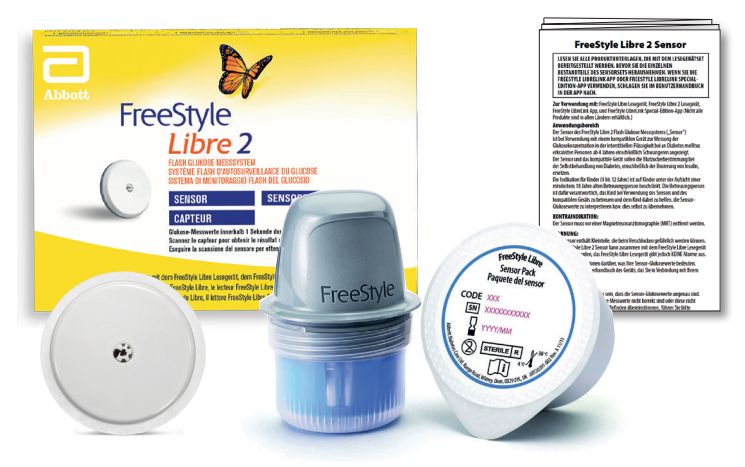

Bilder entsprechen nicht den Originalen und dienen rein illustrativen Zwecken.

# **Sensor anbringen**

Bringen Sie den neuen Sensor immer an einer anderen Stelle der Oberarmrückseite an. Setzen Sie den Sensor nicht direkt nach dem Duschen oder einem Vollbad.

# **Glukosewerte interpretieren**

Denken Sie daran, dass es länger dauern kann, bis sich Ihr Glukosegehalt im Gewebe verändert. Vermeiden Sie daher Überkorrekturen!

Die Trendpfeile helfen Ihnen einzuschätzen, wie schnell und wohin sich Ihr Glukosewert verändert.

# **Datenmanagement**

Wenn Sie die LibreView<sup>3</sup> Software nutzen, können Sie Berichte mit Ihrem Diabetesteam teilen.<sup>4</sup>

#### **Nutzen Sie die Notizfunktion:**

Tragen Sie Ihr Essen, Ihre Insulinmenge und Ihre sportlichen Aktivitäten in der FreeStyle LibreLink App als Notiz ein. So können Sie bzw. Ihr Diabetesteam die Werte besser interpretieren.

#### **Und übrigens:**

Die mit einem kompatiblen Smartpen<sup>13</sup> aufgezeichneten Insulindosen lassen sich einfach in die FreeStyle LibreLink App übertragen.

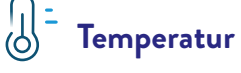

#### **Kälte:**

Der FreeStyle Libre 2 Sensor kann im Winter auf niedrige Temperaturen reagieren und dann vorübergehend vielleicht keine Glukosewerte anzeigen. Sobald der Sensor sich auf ca. 10 °C erwärmt hat, können Ihre Werte wieder angezeigt werden.

#### **Wärme:**

Der FreeStyle Libre 2 Sensor kann beispielsweise in der Sauna auf extrem hohe Temperaturen reagieren und dann vorübergehend vielleicht keine Glukosewerte anzeigen. Sobald der Sensor sich auf ca. 45 °C abgekühlt hat, können Ihre Werte wieder angezeigt werden.

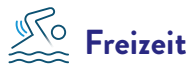

Sie können mit dem wasserfesten9 FreeStyle Libre 2 Sensor baden, duschen, schwimmen oder in die Sauna gehen. Mit einem Fixierverband oder einem medizinischen Tape schützen Sie Ihren Sensor dabei zusätzlich. Bitte beachten Sie dazu auch die Hinweise auf Seite 11.

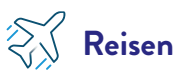

Packen Sie bei Flugreisen Ihre FreeStyle Libre 2 Sensoren in Ihr Handgepäck. Lassen Sie sich hierfür ein ärztliches Rezept ausstellen, um das Sicherheitspersonal am Flughafen zu informieren.

#### **Planen Sie voraus:**

Nehmen Sie ausreichend Ersatzsensoren mit, damit Sie gut versorgt sind.

# **Medizinische Untersuchung**

Entfernen Sie den FreeStyle Libre 2 Sensor vor medizinischen Untersuchungen, bei denen starke magnetische oder elektromagnetische Strahlungen auftreten.

#### **Beispiele:**

Röntgenuntersuchungen, MRI/MRT (Magnetresonanztomographie) oder CT (Computertomographie).

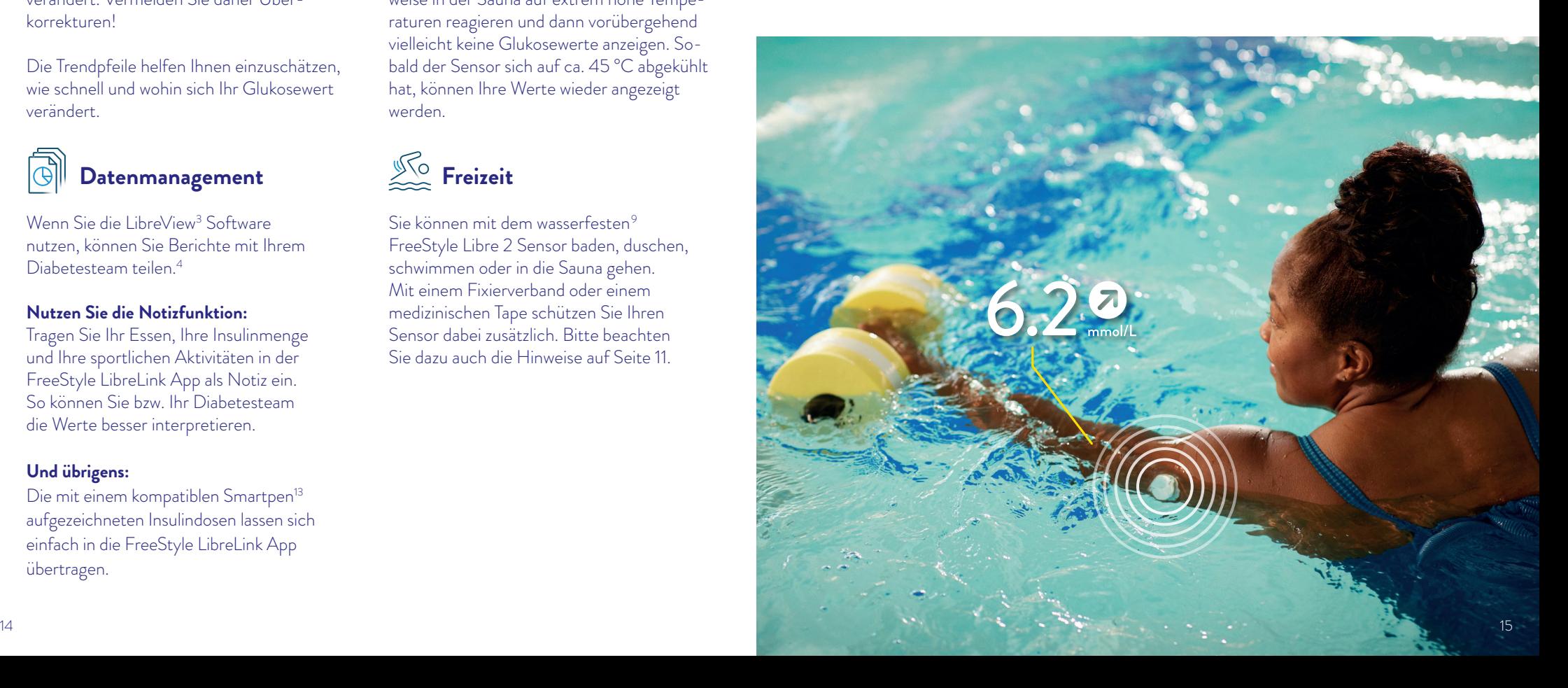

# **App2 herunterladen, Sensor starten**

**Kompatibilität prüfen:** Die FreeStyle LibreLink App ist nur mit bestimmten Mobilgeräten und Betriebssystemen kompatibel. Besuchen Sie die Webseite www.FreeStyle.Abbott und überprüfen Sie die Kompatibilität Ihres Smartphones, wenn Sie nicht sicher sind, ob Sie die App nutzen können.

Als Faustregel gilt: Wenn Sie die App mit Ihrem Smartphone herunterladen können, sollten Sie diese auch nutzen können.

#### Suchen im **App Store** (iPhone)

- **a)** App Store öffnen
- **b)** Rechts unten «Suchen» wählen
- **c)** «FreeStyle LibreLink» in das Suchfeld eingeben und «Suchen» klicken
- **d)** Zur FreeStyle LibreLink App scrollen und «Laden» klicken

#### oder in **Google Play** (Android Smartphone)

- **a)** Google Play öffnen
- **b)** «FreeStyle LibreLink» in das Suchfeld eingeben und auf die Lupe klicken
- **c)** Zu FreeStyle LibreLink scrollen und die App auswählen
- **d)** In der Detailansicht der App auf «Installieren» klicken

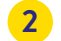

**1**

#### Laden Sie die FreeStyle LibreLink App kostenlos herunter und öffnen Sie sie.

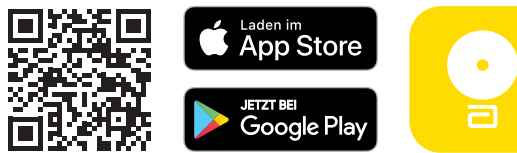

Folgen Sie den angezeigten Schritten auf Ihrem Smartphone für die Registrierung. *Notieren Sie sich hier die verwendete E-Mail-Adresse sowie Ihr Passwort:* **3**

*E-Mail-Adresse:*

*Passwort:*

**Hinweis:** Das Login für FreeStyle LibreLink2 und LibreView3 ist identisch. Wenn Sie sich registrieren, haben Sie jederzeit<sup>4</sup> Zugriff auf Ihre Glukosedaten, auch online in LibreView. Ihre Glukosedaten werden sicher18 gespeichert und bleiben verfügbar, wenn Sie zum Beispiel Ihr Smartphone verlieren. Sie können Ihre Daten auch mit dem Diabetesteam oder Ihrem Umfeld teilen4.

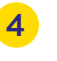

**5**

**Um Glukosewerte zu erhalten, starten Sie den Sensor, den Sie zuvor auf der Rückseite Ihres Oberarms angebracht haben, mit einem initialen Scan**. Halten Sie dafür das Smartphone in einem Abstand von bis zu 4 cm über den Sensor. So verbinden Sie den Sensor mit Ihrem Smartphone bzw. mit der FreeStyle LibreLink App<sup>2</sup>.

Ihr Smartphone zeigt einen erfolgreichen Scan an; Ihr Sensor ist gestartet. Nach 60 Minuten erhalten Sie Ihre ersten Glukosewerte, direkt und automatisch auf Ihr Smartphone oder alternativ mit einem Scan.

## **Sie haben eine Frage zu FreeStyle Libre? Wir helfen gerne weiter!**

**Kundenservice-Nummer für unsere digitalen Anwendungen (Apps 2,5 und LibreView3):**

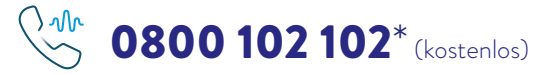

\* Sie erreichen uns Montag bis Freitag von 08:00 bis 18:00 Uhr. Anrufe beim Kundenservice können aufgenommen und von Abbott auf Servern in der EU aufbewahrt werden. Mit der Benutzung der Nummer 0800 102 102 stimmen Sie diesem Vorgehen zu. Kostenlos aus dem schweizerischen Fest- und Mobilfunknetz im Inland.

 $6.27$ 

# **Das kann die FreeStyle LibreLink App2**

# **Ampel-System für mehr Komfort**

- **Minutengenaue Glukosewerte** direkt auf dem Smartphone anzeigen lassen («Streaming»)2,12 und jederzeit mit einem 1-Sekunden-Scan auslesen. •
- **Glukosewerte automatisch** in die LibreView<sup>3,4</sup> Cloud hochladen.<sup>18</sup> •
- Optionale **Sprachausgabe**. •
- In 26 Sprachen verfügbar.
- Optionale Alarme<sup>1</sup> per Push-Benachrichtigung erhalten.
- Eingabe von Insulin in **0.1-Einheiten**. •
- **Töne und Vibrations-**•
- **Insulindaten** aus Smartpens<sup>13</sup> übertragen. •

**Mit der FreeStyle LibreLink App haben Sie Ihre vollständigen Glukosewerte und weitere hilfreiche Angaben jederzeit im Blick.**

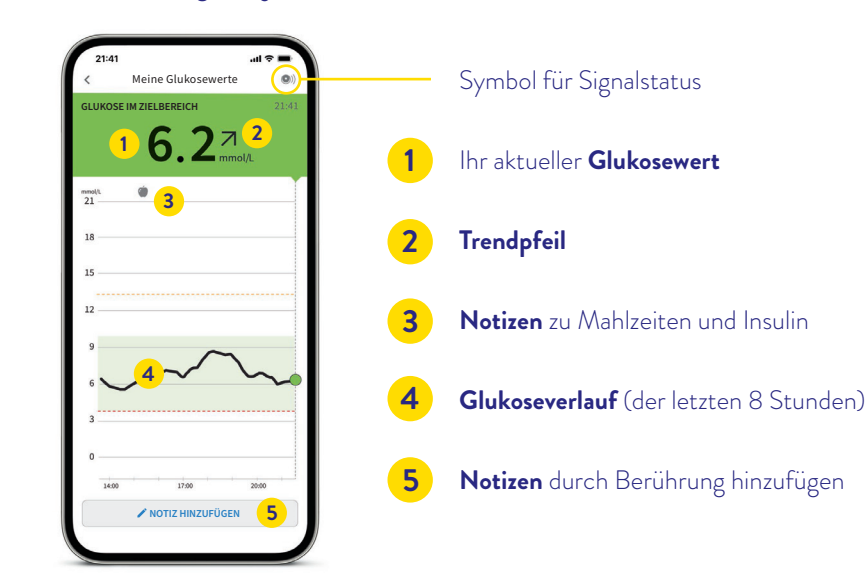

- Wenn der Sensor mit der App gestartet wird, werden Glukosewerte direkt auf dem Smartphone angezeigt oder können mit einem Scan ausgelesen werden19.
- Die FreeStyle LibreLink App kann während der gesamten Tragedauer des Sensors jederzeit zusätzlich zum Lesegerät verbunden werden.
- Eingestellte Alarme werden nur auf dem erstverbundenen Gerät ausgegeben.
- 
- 
- **einstellungen** für Scans.
- 

Ihr aktueller Glukosewert bestimmt die Hintergrundfarbe des Smartphone<sup>2</sup>-Displays. So können Sie auf einen Blick erkennen, in welchem Bereich sich Ihr Glukosewert befindet.

#### **Die Ampelfarben zeigen an, ob Ihr Glukosewert:**

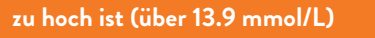

**zwischen Zielbereich und 13.9 mmol/L liegt**

**innerhalb des Zielbereichs liegt**

**zwischen Zielbereich und 3.9 mmol/L liegt**

**zu niedrig ist (unter 3.9 mmol/L)**

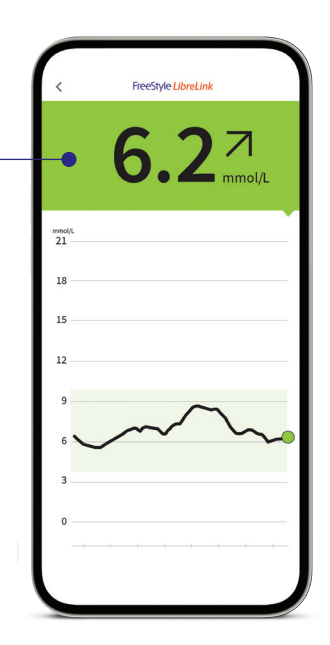

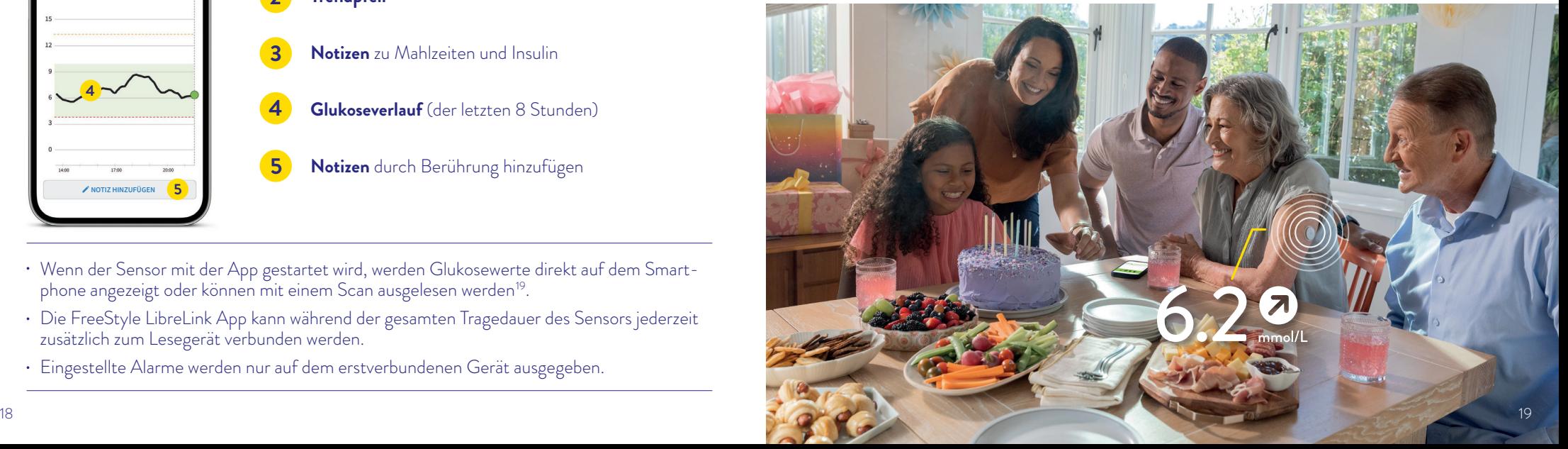

**Der Trendpfeil gibt an, in welche Richtung sich Ihr Glukosewert momentan bewegt: Mit dem Protokoll zu jeder Zeit den Überblick behalten.**

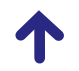

d. h. mehr als 0.1 mmol/L pro Minute

**Glukosewert steigt**

d. h. zwischen 0.06 und 0.1 mmol/L pro Minute

**Glukosewert ändert sich langsam** d. h. weniger als 0.06 mmol/L pro Minute

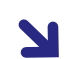

**Glukosewert fällt**

d. h. zwischen 0.06 und 0.1 mmol/L pro Minute 

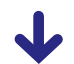

#### **Glukosewert fällt rasch**

d. h. mehr als 0.1 mmol/L pro Minute

Ein stark fallender Trendpfeil kann beispielsweise bei Gabe von schnell wirksamem Insulin oder während oder nach einer sportlichen Aktivität auftreten. **Seien Sie vorsichtig bzw. nehmen Sie rasch wirksame Kohlenhydrate zu sich, wenn dieser Trendpfeil erscheint und Sie bereits niedrige Glukosewerte haben.**

#### **Nutzen Sie die Notizfunktion Ihrer FreeStyle LibreLink App2 .**

In der FreeStyle LibreLink App können Sie Notizen auch im Nachhinein hinterlegen, bearbeiten und im Bereich **«Protokoll»** einsehen.

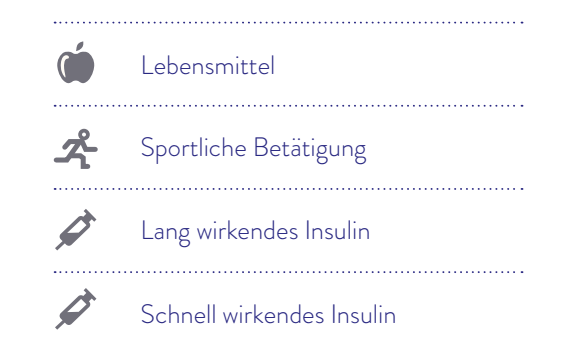

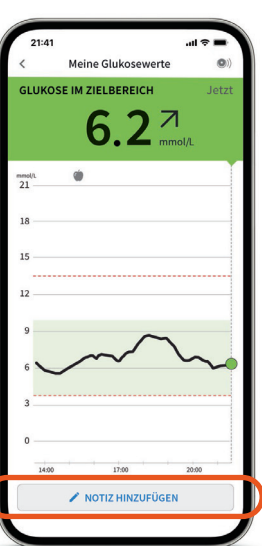

Im Bereich Protokoll finden Sie alle Notizen, gescannte Glukosewerte und Alarme<sup>1</sup> nach **Glukosewert steigt rasch** Uhrzeit sortiert und mit dem entsprechenden Glukosewert versehen.

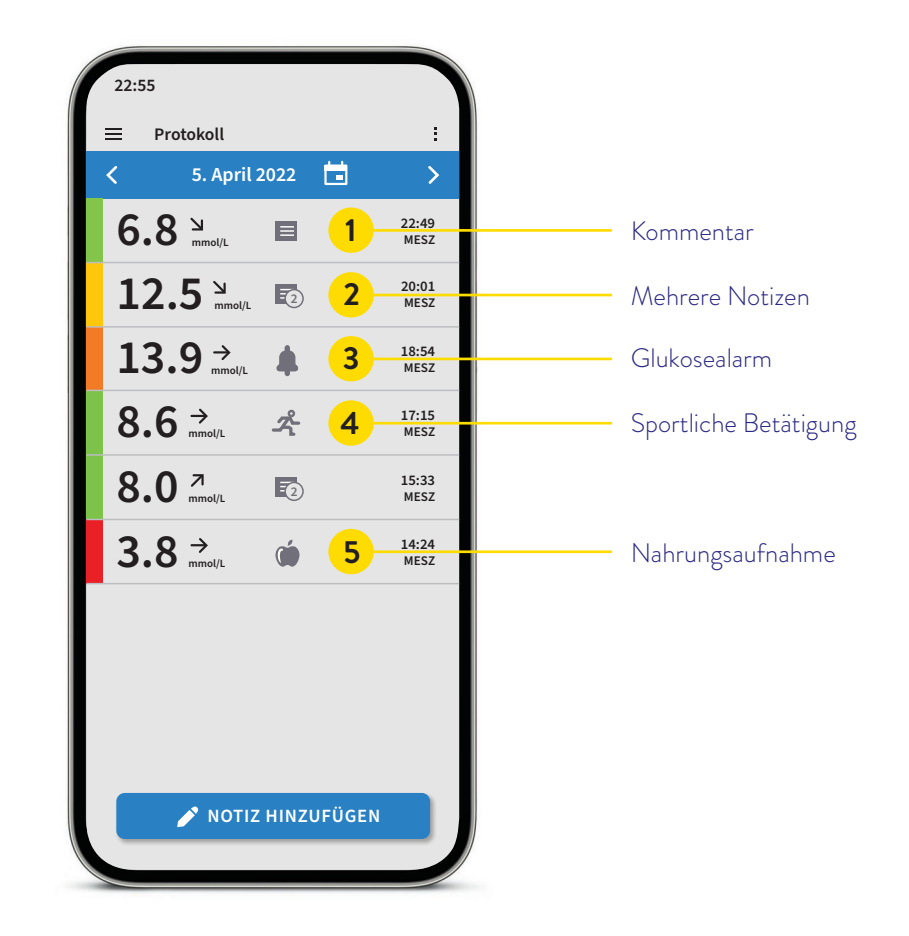

Sie können Notizen auch nachträglich hinzufügen, indem Sie auf der Startseite oder unter Protokoll unten auf **«Notiz hinzufügen»** tippen.

# **Optionale und individuell einstellbare Glukosealarme1**

# **Entscheiden Sie selbst über Ihre Alarmgrenzwerte**

Ein Glukosealarm wird ausgelöst, sobald Ihr Glukosewert die festgelegten Grenzen über- oder unterschreitet. Die Grenzwerte der Alarme entsprechen nicht Ihrem Glukose-Zielbereich.

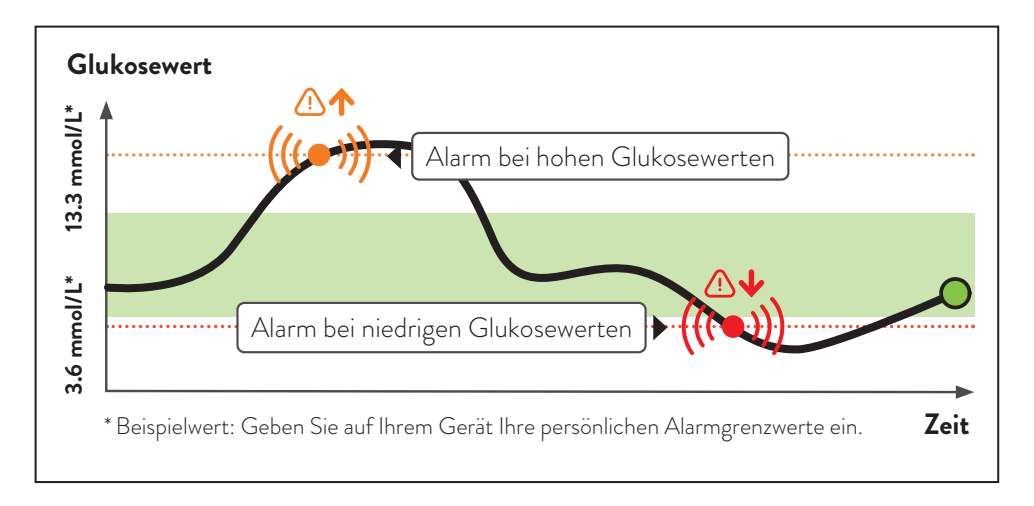

Besprechen Sie mit Ihrem Diabetesteam, wie hoch bzw. tief Ihre Alarmgrenzwerte liegen dürfen. Sie können sich Ihre persönlichen Alarmgrenzwerte auf der letzten Seite notieren.

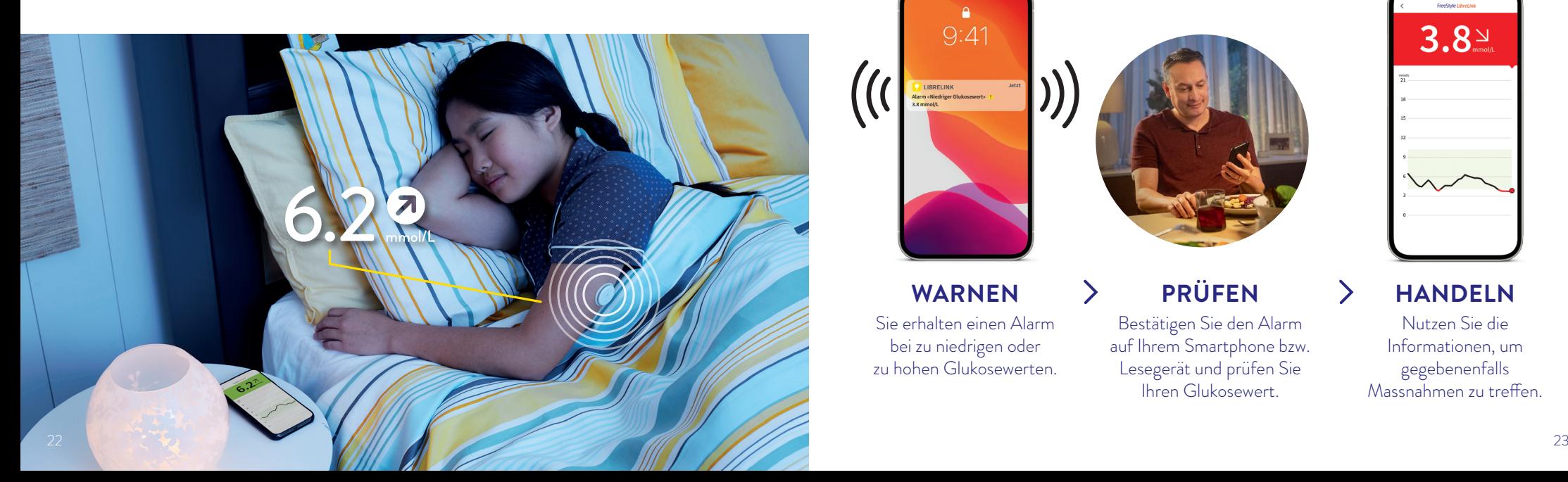

 $Q:41$ **LIBRELINK Alarm «Niedriger Glukosewert» 3.8 mmol/L**

**zu niedrigen Glukosewerten** zwischen 3.3–5.6 mmol/L einstellbar

**Alarme1 erfolgen bei:**

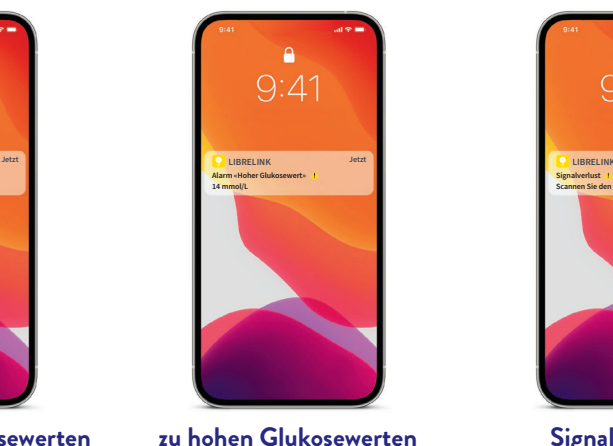

zwischen 6.7–22.2 mmol/L einstellbar

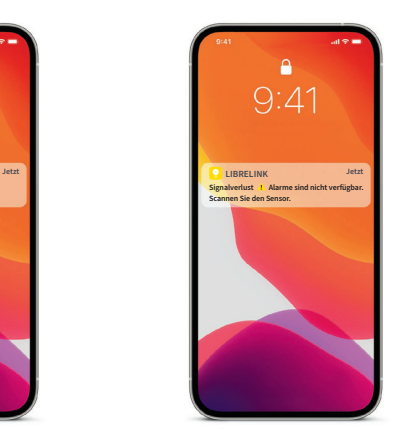

Signalverlust<sup>20</sup>, falls Ihr Sensor 20 Min. lang keine Verbindung mit der App aufbauen konnte

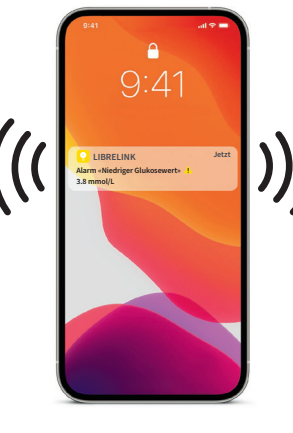

## **WARNEN**

Sie erhalten einen Alarm bei zu niedrigen oder zu hohen Glukosewerten.

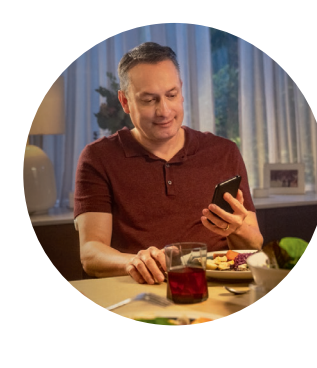

# **PRÜFEN**

 $\blacktriangleright$ 

Bestätigen Sie den Alarm auf Ihrem Smartphone bzw. Lesegerät und prüfen Sie Ihren Glukosewert.

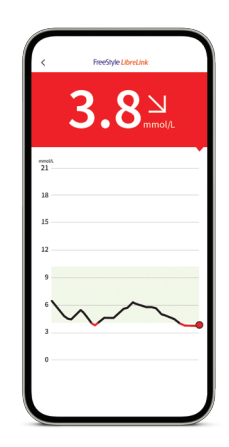

# **HANDELN**

↘

Nutzen Sie die Informationen, um gegebenenfalls Massnahmen zu treffen.

# **Optionale und individuell einstellbare Glukosealarme1**

**Sie entscheiden, ob und in welchen Situationen Sie die Alarme nutzen möchten.** Die Alarme sind standardmässig ausgeschaltet. Möchten Sie die Alarme einschalten?

#### **So einfach geht's:**

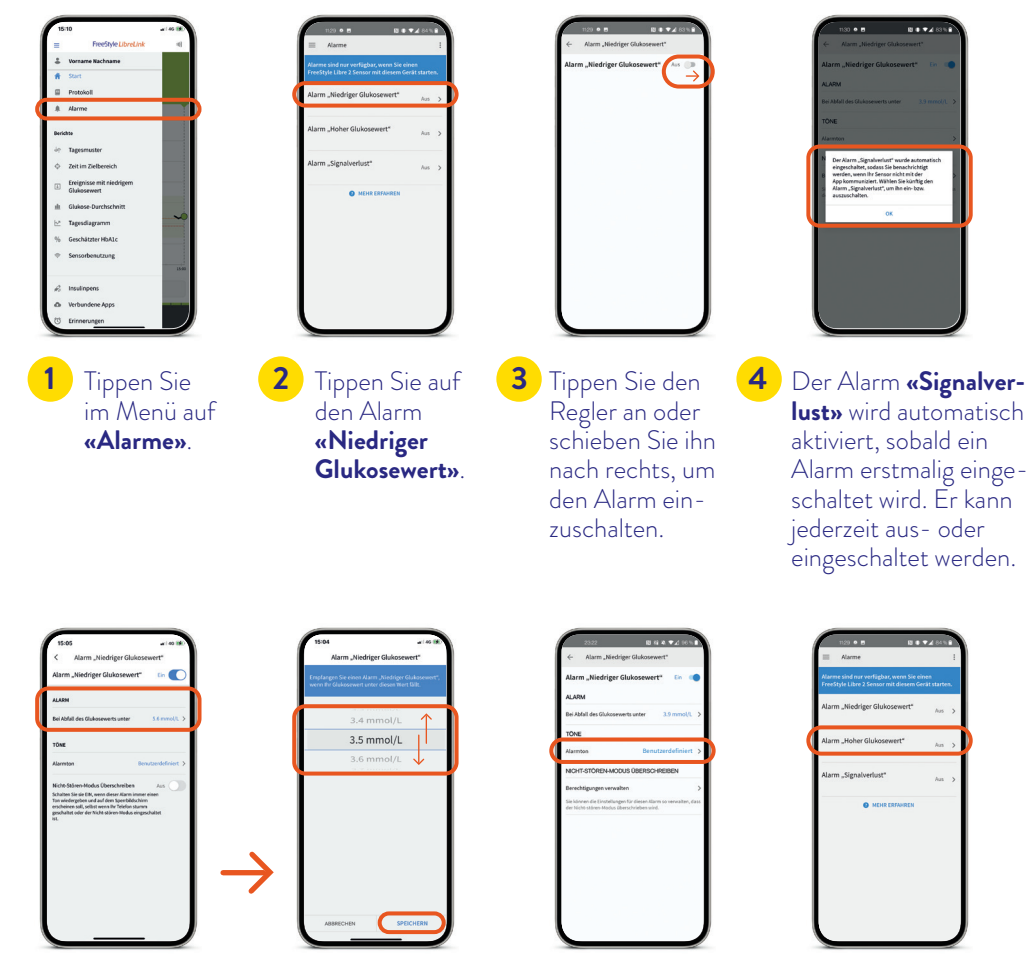

**6**

Nur iPhone: Zur Tonanpassung haben Sie unter **«Alarmton»** die Wahl zwischen **«Benutzerdefiniert»**  oder **«Standard»**.

Legen Sie den Alarm **«Hoher Glukosewert»** mit den gleichen Schritten fest.

**7**

Tippen Sie auf **«Bei Abfall des Glukosewerts unter ... mmol/L»**. Wählen Sie Ihren individuellen Alarmgrenzwert aus, indem Sie nach oben oder nach unten scrollen und auf **«Speichern»** tippen. **5**

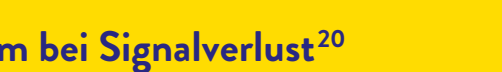

Der Alarm **«Signalverlust»** informiert Sie, wenn:

• zwischen Sensor und Smartphone<sup>2</sup> länger als 20 Minuten keine Verbindung besteht

oder

**Alar** 

• sobald Ihr Smartphone weiter als 6 Meter° vom Sensor entfernt ist.

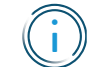

 **Für ein vollständiges glykämisches Profil muss der Sensor nach dem Auftreten eines Signalverlustes einmalig gescannt werden.**

Allfällig entstandene Datenlücken können für den Zeitraum der letzten maximal 8 Stunden mit einem Scan aufgefüllt werden.

Es kann vorkommen, dass Ihre FreeStyle LibreLink App2 kurzzeitig keine Glukosewerte empfangen kann, z. B. wegen hoher Temperaturen in einer Sauna. Sie erhalten dann eine entsprechende Fehlermeldung in Ihrer FreeStyle LibreLink App.

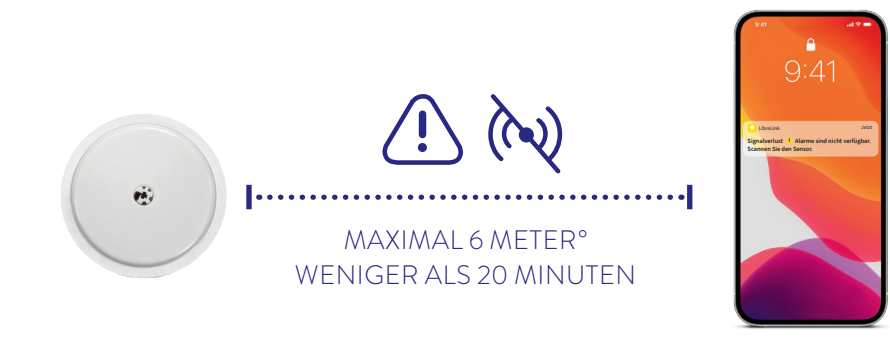

Ihr Smartphone kann die Glukosealarme<sup>1</sup> aus bis zu 6 Metern Entfernung empfangen.° Der Alarm bei Signalverlust wird automatisch aktiviert, sobald ein Glukosealarm zum ersten Mal eingeschaltet wird. Sie können den Alarm für Signalverlust jederzeit aus- und wieder einschalten.

<sup>°</sup> Physische Gegenstände wie z. B. eine Wand können die Datenverbindung beeinträchtigen. Der Sensor misst und speichert jedoch weiterhin Glukosedaten.

# **So erhalten Sie die Alarme1 mit der FreeStyle LibreLink App2**

#### **Benachrichtigungen zulassen um Alarme zu erhalten:**

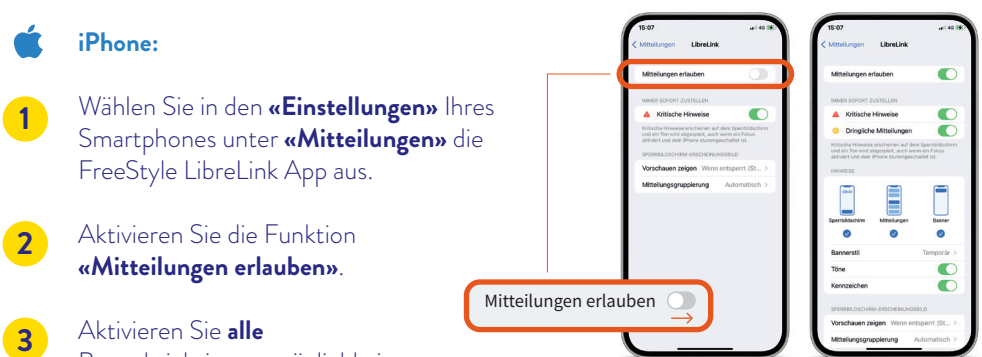

Benachrichtigungsmöglichkeiten (Sperrbildschirm, Mitteilungen, Banner).

#### **Android-Smartphones:**

**1**

**2**

- Wählen Sie in den **«Einstellungen»** Ihres Smartphones unter **«Apps»** die FreeStyle LibreLink App aus.
- Gehen Sie weiter zu **«Benachrichtigungen»**.
- Aktivieren Sie die Benachrichtigungen, 3 Benachrichtigungen,<br>
um keine Alarme zu verpassen.

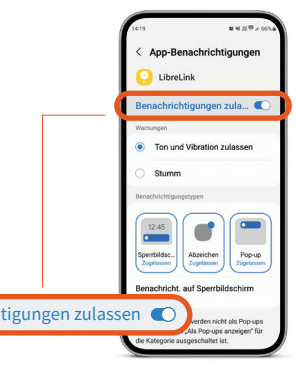

#### **Alarmtöne ändern (iPhone):**

Wählen Sie im Hauptmenü der App **«Alarme»** und anschliessend den Alarm, den Sie bearbeiten möchten. Unter **«Alarmton»** können Sie zwischen **«Benutzerdefiniert»** und **«Standard»** wählen.

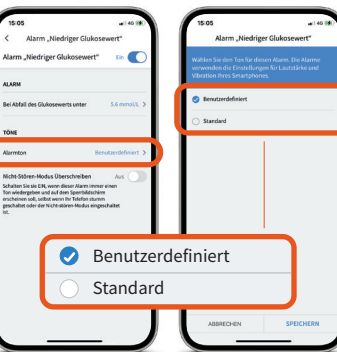

# **Wichtige Einstellungen, um die Alarme1 empfangen zu können**

#### **Allgemein:**

#### **Bluetooth-Einstellungen**

Um die Alarme empfangen zu können, muss Bluetooth beim Starten eines FreeStyle Libre 2 Sensors aktiviert sein. Bluetooth muss dauerhaft eingeschaltet sein, um die Alarme empfangen zu können.

#### **Alarm-Benachrichtigungen**

Schalten Sie Benachrichtigungen auf dem Sperrbildschirm, Benachrichtigungen, Kanalbenachrichtigungen, Ton- und Pop-up-Benachrichtigungen sowie allgemeine Smartphonetöne oder Vibration ein.

#### **iPhone:**

#### **Fokusmodus und «kritische Hinweise» anpassen**

Wenn Sie die Fokusmodus-Funktion auf Ihrem iPhone verwenden, ist es wichtig, jeden Ihrer Fokusmodi so anzupassen, dass «dringliche Mitteilungen» von der FreeStyle LibreLink App eingeschaltet sind, indem Sie den Schalter auf EIN stellen. Ausserdem sollten Sie sicherstellen, dass «kritische Hinweise» für die FreeStyle LibreLink App in Ihren Mobiltelefon-Einstellungen aktiviert sind, indem Sie den Schalter auf EIN stellen.

#### **Android-Smartphones:**

#### **Standortberechtigung einschalten**

Bei Android müssen die Standortberechtigungen aktiviert sein, um sich mit Bluetooth-Geräten zu verbinden und somit Alarme zu empfangen. FreeStyle Libre 2 Sensoren erfasssen Ihren Standort nicht und können solche Informationen nicht an die App weitergeben.

#### **Berechtigung für «Geräte in der Nähe» (gilt für Betriebssystem 12 oder höher)**

Die Berechtigung für Geräte in der Nähe erlaubt es einer App (FreeStyle LibreLink App2), mithilfe von Bluetooth «Geräte in der Nähe» (Sensor) zu finden, sich mit diesen zu verbinden und ihre relative Position zu bestimmen.

Es ist wichtig, dass diese Berechtigung für die FreeStyle LibreLink App immer eingeschaltet ist, um sicherzustellen, dass die App die Verbindung zum Sensor aufrechterhält und kein Signalverlust auftritt.

#### **Nicht-stören-Modus**

Schalten Sie den Nicht-stören-Modus aus oder ändern Sie die Einstellungen für Ihre Alarme so, dass der Nicht-stören-Modus überschrieben wird. Ansonsten liefert die App möglicherweise keine Alarme.

**Hinweis:** Weitere Informationen zur App und einzelnen Funktionen entnehmen Sie bitte dem Benutzerhandbuch in der App unter «Hilfe -> Benutzerhandbuch».

# **Wichtige Symbole**

# **Mittels Ton- und Vibrationsfunktion keine Alarme1 verpassen**

#### Wenn mindestens ein Alarm<sup>1</sup> aktiviert ist, die Einstellungen aber nicht korrekt vorgenommen **wurden, erscheinen folgende Warnzeichen in der FreeStyle LibreLink App2 :**

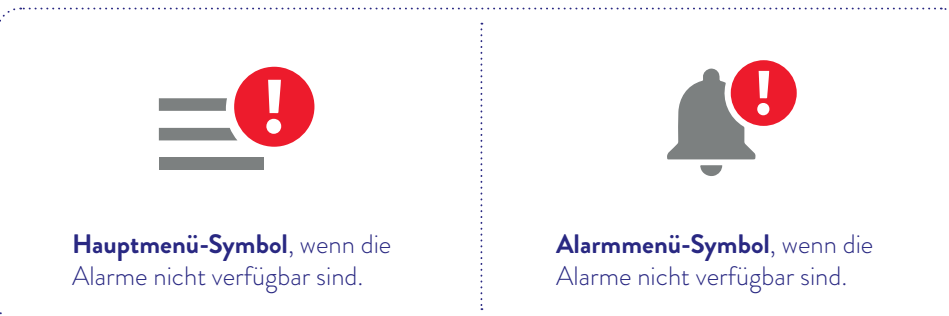

Bitte prüfen Sie auch die erforderlichen Einstellungen auf Seite 27.

**Die Alarme sind in FreeStyle LibreLink nicht verfügbar, wenn mindestens ein Alarm aktiviert ist und mindestens eine der folgenden Bedingungen zutrifft:**

## **Die Alarme verfügen über eine Ton- und Vibrationsfunktion.**

- Nutzen Sie die Tonfunktionen in lauten Umgebungen (z. B. beim Shoppen). Bei eingeschalteter Tonfunktion haben die drei Alarme unterschiedliche Töne.
- Nutzen Sie die Vibrationsfunktion für Diskretion (z. B. im Kino). Der Vibrationsalarm ist bei allen Alarmen gleich.
- Sie können die Ton- und Vibrationsfunktion ausschalten. Die Alarme werden weiterhin auf dem Bildschirm angezeigt.

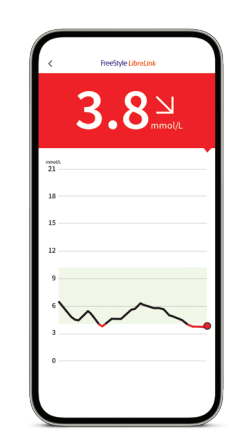

**Hinweis:** Weitere Informationen zur App und einzelnen Funktionen entnehmen Sie bitte dem Benutzerhandbuch in der App unter «Hilfe -> Benutzerhandbuch».

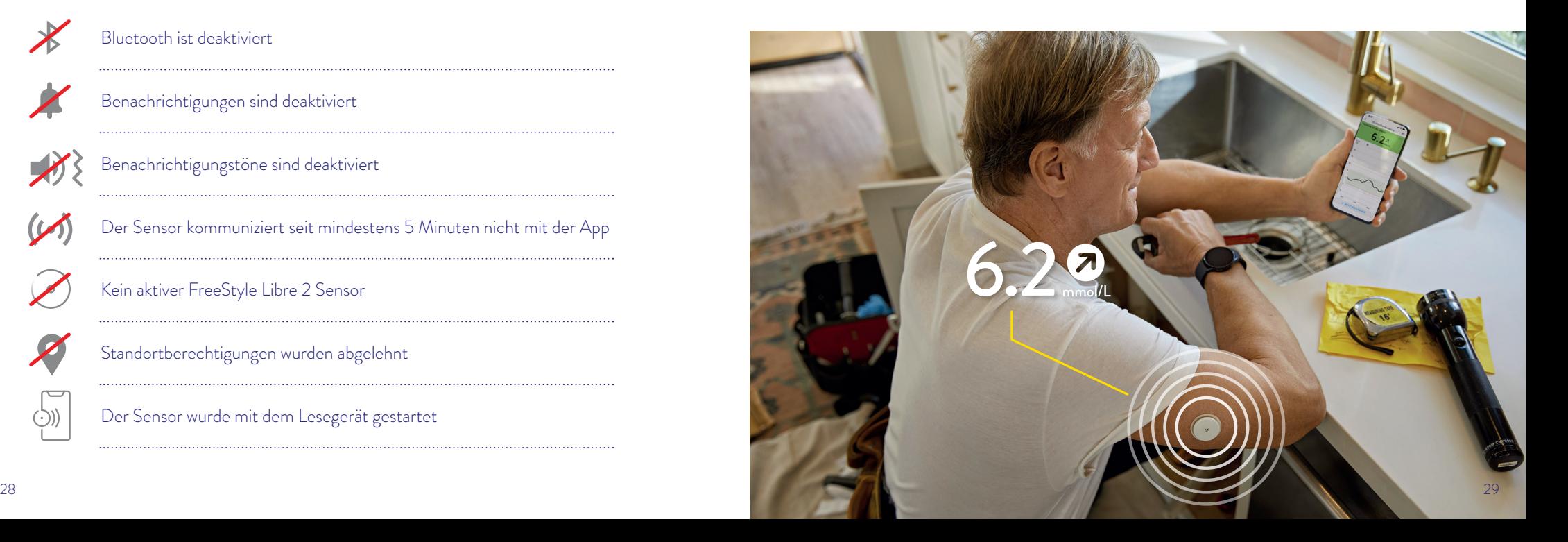

Bluetooth ist deaktiviert

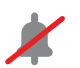

Benachrichtigungen sind deaktiviert

Benachrichtigungstöne sind deaktiviert

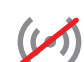

Der Sensor kommuniziert seit mindestens 5 Minuten nicht mit der App

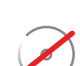

Kein aktiver FreeStyle Libre 2 Sensor

Standortberechtigungen wurden abgelehnt

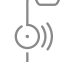

Der Sensor wurde mit dem Lesegerät gestartet

#### **Anzeige auf dem Lesegerät:**

Das Lesegerät $^{\rm 31}$ kann parallel zur App<sup>2</sup> oder alleine genutzt werden. Bitte beachten Sie dazu auch die Seiten 34–37.

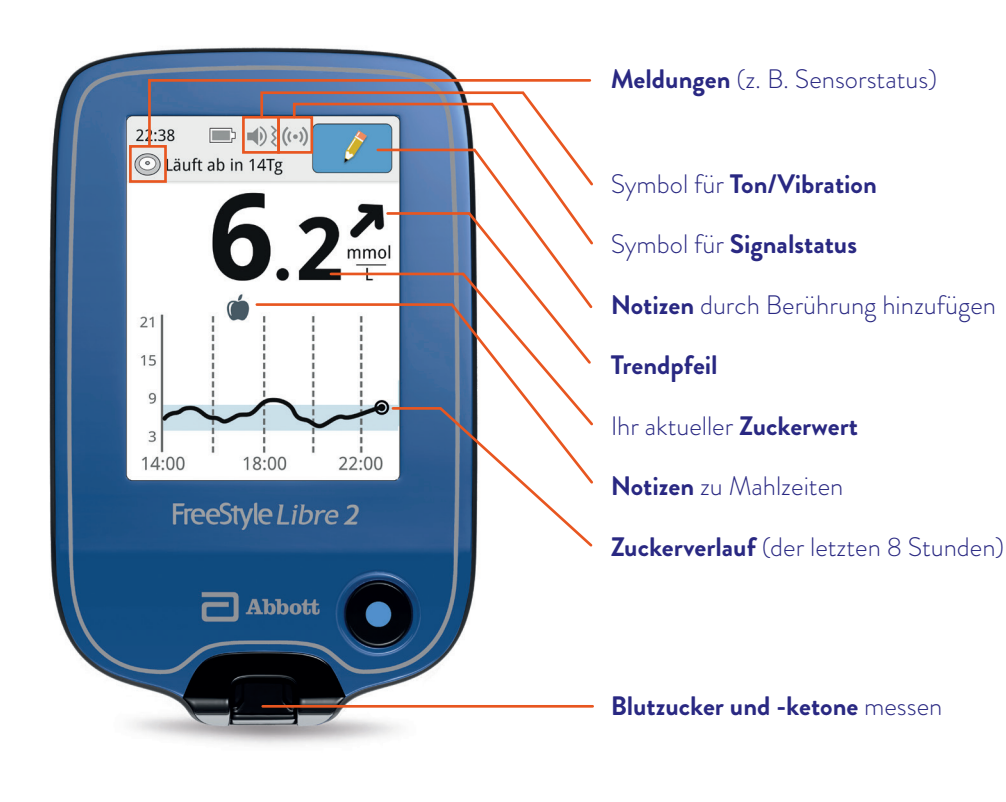

**Hinweis:** Weitere Informationen zum Lesegerät und einzelnen Funktionen entnehmen Sie bitte dem Benutzerhandbuch.

#### **Starten des FreeStyle Libre 2 Sensors mit dem Lesegerät.**

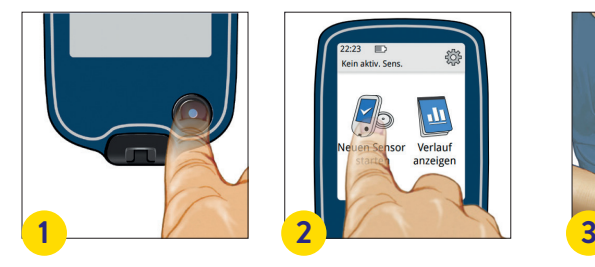

Drücken Sie auf die **Start-Taste**, um das Lesegerät einzuschalten. **Hinweis:** Wenn Sie das Lesegerät zum ersten Mal verwenden, befolgen Sie bitte die Anleitung zur Einstellung von Datum und Uhrzeit.

#### **Auslesen der Glukosewerte**

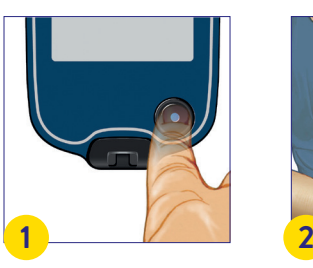

Drücken Sie auf die **Start-Taste**, um das Lesegerät einzuschalten.

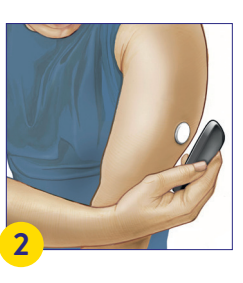

Berühren Sie **«Neuen Sensor starten»**. Um Glukosewerte zu erhalten, starten Sie den Sensor, den Sie zuvor auf der Rückseite Ihres Oberarms angebracht haben, mit einem **initialen Scan**.

Halten Sie das Lesegerät in einem Abstand von maximal **4 cm** an den Sensor, um ihn zu scannen.

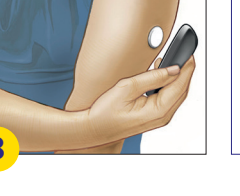

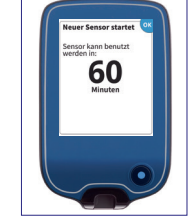

Halten Sie das Lesegerät in einem Abstand von maximal **4 cm** an den Sensor, um ihn zu scannen.

**So verbinden Sie den Sensor mit Ihrem Lesegerät:** Ihr Lesegerät zeigt einen erfolgreichen Scan an; Ihr Sensor ist gestartet. Nach **60 Minuten** können Sie Ihre ersten Glukosewerte jeweils mit einem Scan auslesen.

 $6.2^{2}$ 

**3**

Das Lesegerät zeigt Ihnen Ihren Glukosewert an. Dies umfasst Ihren aktuellen Wert, den Trendpfeil und den Verlauf.

# **Alarmfunktionen**

Der Alarm **«Signalverlust»** informiert Sie, wenn

• zwischen Sensor und Lesegerät länger als 20 Minuten keine Verbindung besteht

oder

i

• sobald Ihr Lesegerät weiter als 6 Meter° vom Sensor entfernt ist.

 **Für ein vollständiges glykämisches Profil muss der Sensor nach dem Auftreten eines Signalverlustes gescannt werden.**

Allfällig entstandene Datenlücken können für den Zeitraum der letzten maximal 8 Stunden mit einem Scan aufgefüllt werden.

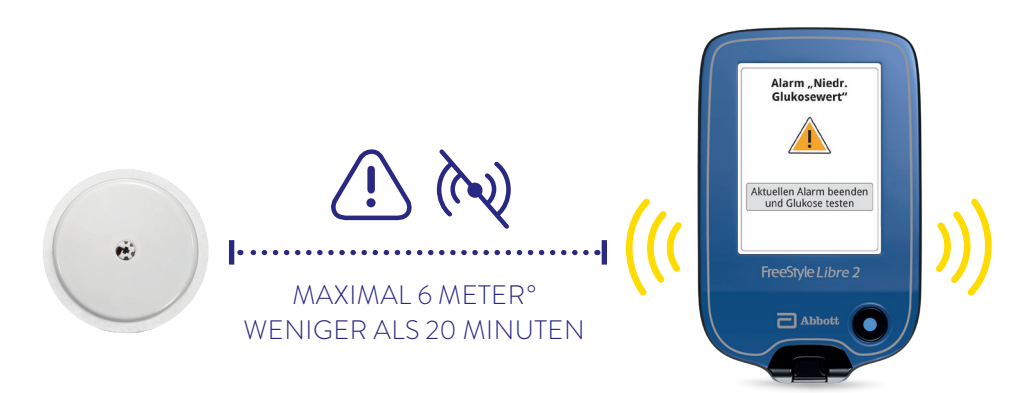

Ihr Lesegerät kann die Glukose-Alarme<sup>1</sup> aus bis zu 6 Metern Entfernung empfangen°. Alarme werden nur an das erstverbundenen Gerät übermittelt. Wenn Sie die Alarme nutzen möchten, folgen Sie bitte der Anleitung im Benutzerhandbuch.

° Physische Gegenstände wie z. B. eine Wand können die Datenverbindung beeinträchtigen. Der Sensor misst und speichert jedoch weiterhin Glukosedaten.

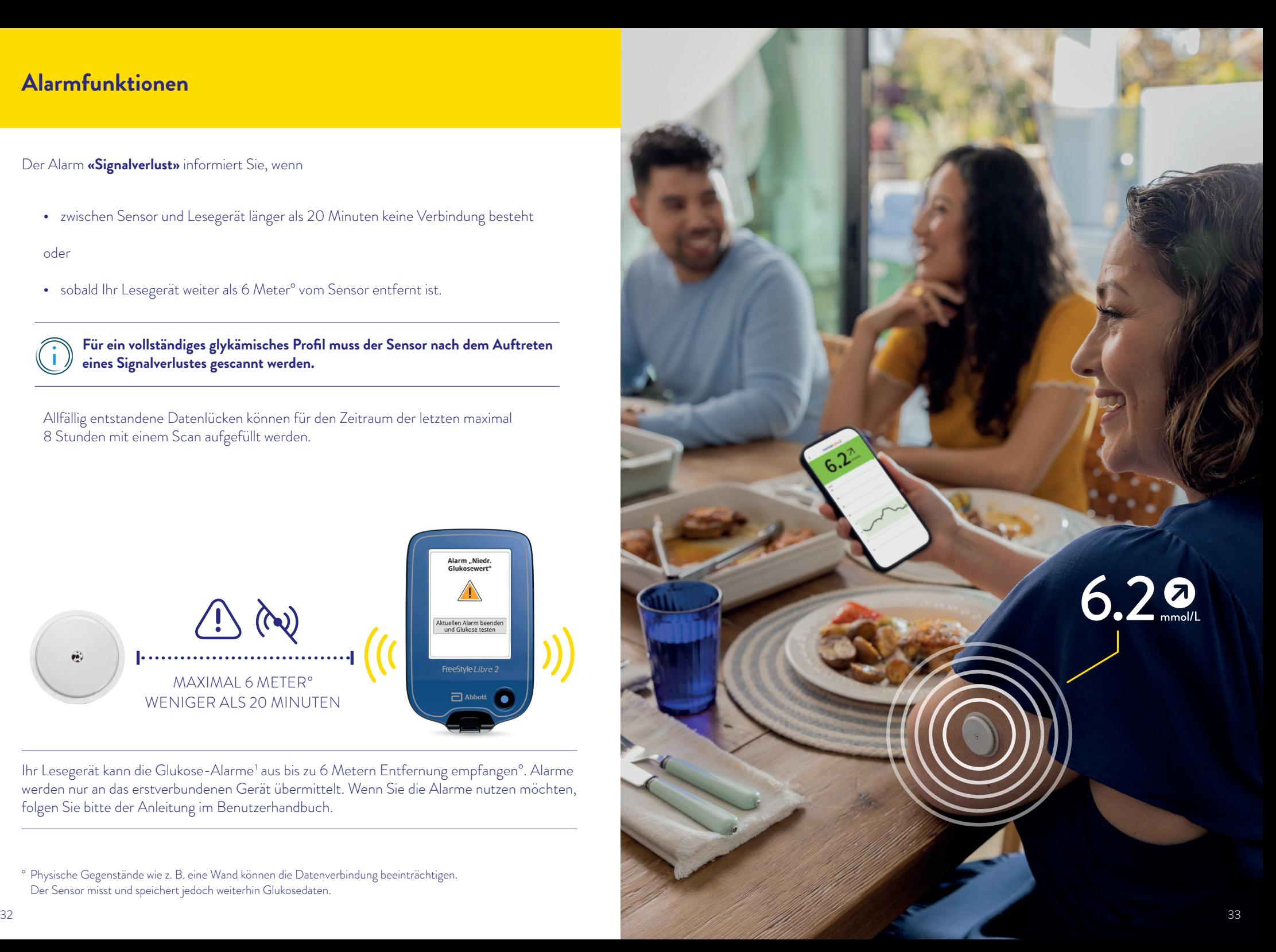

# **Wählen Sie das primäre Gerät aus, auf dem Sie die Glukosewerte und Alarme1 sehen möchten**

#### **Start des FreeStyle Libre 2 Sensors mit der FreeStyle LibreLink App2 :**

- Erhalten Sie die Glukosewerte und Alarme **direkt** auf Ihr Smartphone.
- **Automatische** Datenübertragung<sup>4</sup> an LibreView und LibreLinkUp.

#### **FreeStyle LibreLink:**

**Alarme und Glukosewerte** automatisch direkt in der App sehen und Glukosewerte jederzeit zusätzlich mit einem Scan auslesen können\*. Das **Lesegerät** kann **nicht** zusätzlich benutzt werden.

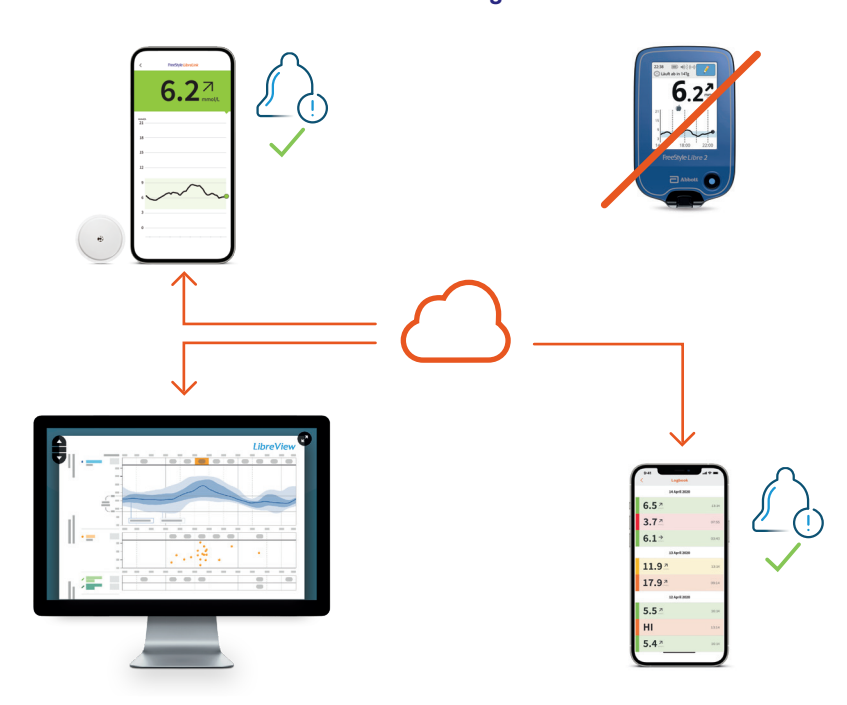

#### **LibreView: Automatische Übertragung aller Glukosedaten** sowie Berichterstellung (sofern ein Benutzerkonto eingerichtet ist).

**LibreLinkUp: Automatische Übermittlung von Glukosewerten und individuell einstellbaren Alarmen** (sofern eine Verbindung eingerichtet ist).

\* Der Sensor misst die Glukose minütlich und speichert die Glukosedaten während 8 Stunden. Für die lückenlose Datenhistorie muss der Sensor eine konstante Bluetooth-Verbindung zum Smartphone haben oder mindestens alle 8 Stunden mit einem Scan ausgelesen werden. Der aktuelle Glukosewert kann jederzeit zusätzlich mit einem Scan ausgelesen werden, auch bei z. B. Bluetooth-Unterbrechung.

#### **Start des FreeStyle Libre 2 Sensors mit dem Lesegerät:**

- Erhalten Sie die Glukosewerte jeweils mit einem **Scan** auf Ihrem Lesegerät und optional zusätzlich auf Ihrem Smartphone. Alarme erhalten Sie nur auf Ihrem Lesegerät.
- **Manuelle** Datenübertragung vom Lesegerät zu LibreView oder direkt aus der zusätzlich verbundenen FreeStyle LibreLink App zu LibreView und LibreLinkUp.

#### **FreeStyle Libre 2 Lesegerät: Alarme erhalten und Glukosewerte auslesen** mit einem Scan\*\*.

**FreeStyle LibreLink** (optional, vorteilhaft für direktes Datenteilen mit LibreView<sup>3</sup> und LibreLinkUp<sup>5</sup>): **Glukosewerte auslesen** mit einem Scan\*\*. Keine Alarme verfügbar.

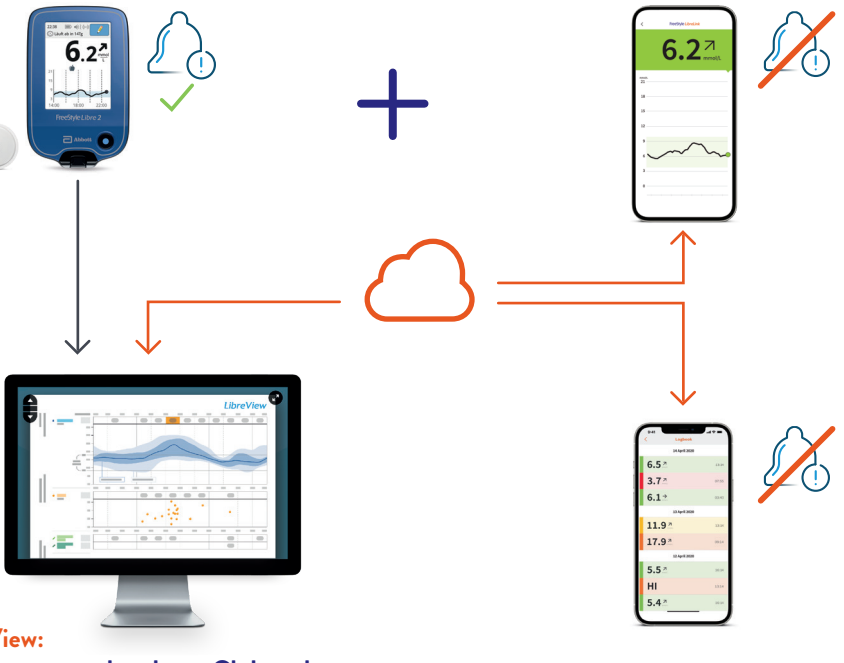

#### **LibreView:**

#### **Übertragung vorhandener Glukosedaten (nach einem Scan)** sowie Berichterstel-

lung (sofern ein Benutzerkonto eingerichtet ist). Bei paralleler Nutzung von App und Lesegerät werden die Glukosewerte in LibreView automatisch zusammengeführt.

#### **LibreLinkUp:**

Sofern eine Verbindung aus der FreeStyle LibreLink App eingerichtet ist: **Übermittlung vorhandener Glukosewerte (nach einem Scan), keine Alarme verfügbar.**

<sup>\*\*</sup> Der Sensor misst die Glukose minütlich und speichert die Glukosedaten während 8 Stunden. Für die lückenlose Datenhistorie muss der Sensor mindestens alle 8 Stunden mit einem Scan ausgelesen werden. Alarme werden nur an das erstverbundene Gerät (hier das Lesegerät) übermittelt.

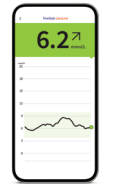

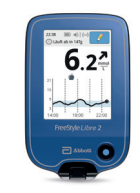

**Einfach mehr wissen mit der FreeStyle LibreLink App FreeStyle LibreLink App FreeStyle Libre 2 Lesegerät** Ausgezeichnete Genauigkeit<sup>11</sup>, kein routinemässiges Fingerstechen<sup>\*,10</sup> Minutengenaue Glukosewerte und Alarme1 Leicht verständliche Berichte mit Angabe der Zeit im Zielbereich Glukosemessung mit einem schnellen 1-Sekunden-Scan Glukosewerte und Alarme direkt auf das Smartphone erhalten («Streaming»)2 Historischen Glukosedaten erhalten dank dem automatischen Hochladen<sup>3,4</sup> und Speichern auf den sicheren<sup>18</sup> Cloud-Servern (sofern Sie ein Konto angelegt haben) Einfacher und automatischer Austausch von Glukosedaten mit dem Diabetesteam via LibreView<sup>3,4</sup> und mit dem Umfeld via LibreLinkUp<sup>4,5</sup> Bessere Glukosekontrolle\* mit der App als mit dem Lesegerät (\*niedrigere Durchschnittsglukose, geringere Glukoseschwankungen und mehr Zeit im Zielbereich)29 Einfache App-Updates für erweiterte Funktionen wie Smartpen Integration<sup>13</sup>, Genauigkeit und Datenaustausch Direkte Benachrichtigung auf kompatiblen Smartwatches<sup>1,2,28</sup>, wenn der Glukosewert zu niedrig oder zu hoch ist - jederzeit und überall $9,19$ 

# **Warum ist die Zeit im Zielbereich wichtig?**

# $6.27$

#### **Was ist die Zeit im Zielbereich?**

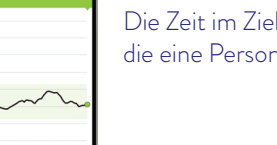

Die Zeit im Zielbereich oder **«Time in Range»** (TIR) ist der Prozentsatz der Zeit, die eine Person mit ihrem Glukosespiegel im Glukose-Zielbereich verbringt.

#### **Beispiele für Zeit im Zielbereich (grüner Bereich)**

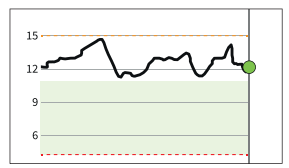

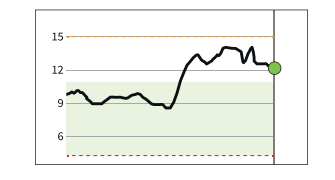

**0 % im Zielbereich 50 % im Zielbereich 100 % im Zielbereich**

Der Glukose-Zielbereich ist in Ihrer FreeStyle LibreLink App2 auf 3.9–10.0 mmol/L voreingestellt.21 Der Zielbereich kann über die Einstellungen angepasst werden und wird in der App als hellgrüner Bereich gezeigt.

FreeStyle Libre 2 errechnet automatisch den Prozentwert der Zeit, die Sie **im, über oder unter dem Zielbereich** verbringen. Sie finden diese Angaben in der App<sup>2</sup> oder in LibreView<sup>3</sup> im Bericht **«Zeit in Bereichen»**.

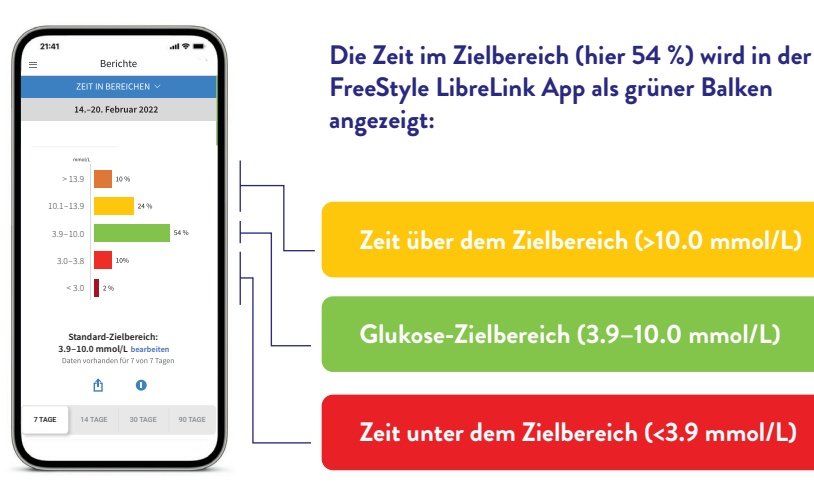

#### **Mehr Zeit im Zielbereich bedeutet einen tieferen HbA1c-Wert.22**

Der HbA1c-Wert wird im Labor ermittelt und spiegelt den durchschnittlichen Zuckergehalt im Blut in den vergangenen acht bis zwölf Wochen wieder.

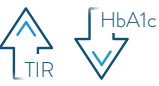

Jede Erhöhung der Zeit im Zielbereich um 10 % kann den HbA1c-Wert um  $0.8$  senken.<sup>23</sup>

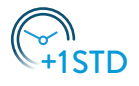

Jede zusätzliche Stunde im Zielbereich hat einen positiven Effekt auf Ihre Glukosekontrolle.21

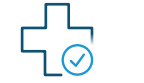

Mehr Zeit im Zielbereich kann gesundheitliche Langzeitkomplikationen reduzieren.24

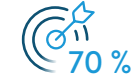

Richtlinien empfehlen, mindestens 70 % der Zeit im Zielbereich zu verbringen (3.9–10.0 mmol/L).21,25

#### **Lernen Sie, wie sich Ihre täglichen Entscheidungen auf Ihre Glukose auswirken:**

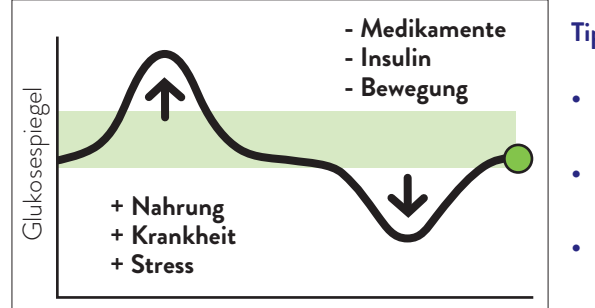

#### **Tipps:**

- **• Reduzieren** Sie grosse «Störungen» wie schwere Kohlenhydrate.
- **• Überprüfen** Sie Ihre Glukosewerte regelmässig.
- **• Wiederholen** Sie, was für Sie funktioniert.

Besprechen Sie mit Ihrem Diabetesteam, wie Ihr Zielbereich eingestellt sein sollte. Sie können sich Ihre persönlichen Zielbereich-Werte auf der letzten Seite notieren.

# **Erhalten Sie detaillierte Berichte zu Ihren Glukosewerten**

# **Das FreeStyle Libre 2 Ökosystem: Digitale Glukosedaten einfach teilen4, einfach analysieren**

**Die Überprüfung und das Verständnis Ihres Glukoseverlaufs können hilfreich sein, um Ihre Glukosekontrolle zu verbessern.21, 26**

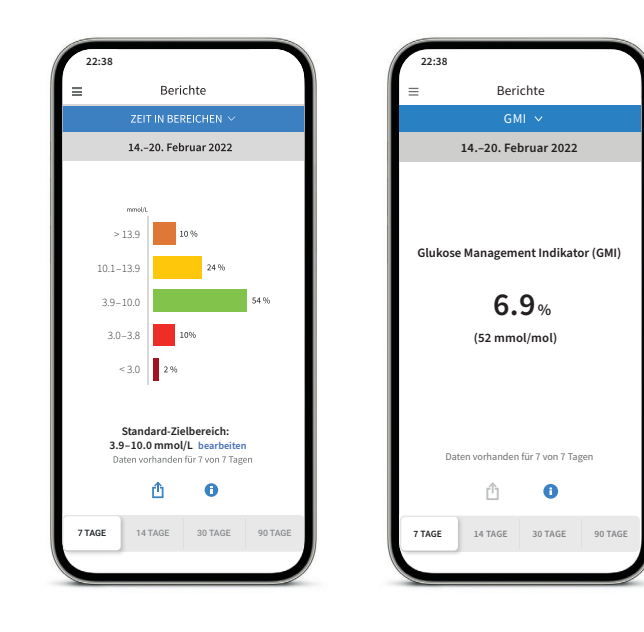

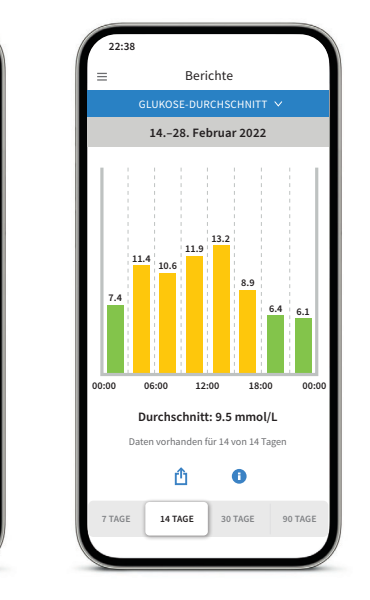

#### **Bericht «Zeit in Bereichen»**

Sie können sich die Auswertung der Zeit im Zielbereich individuell eingestellt unter **«Benutzerdefiniert»** oder eingestellt nach den empfohlenen Werten der internationalen Richtlinien unter **«Standards»** anzeigen lassen.

#### **Bericht «GMI» (Glukose-Management-Indikator)**

Kann als Indikator dafür verwendet werden, wie gut die Kontrolle des Glukosestoffwechsels ist. **Hinweis:** Der GMI unterscheidet sich vom HbA1c, der im Labor aus einer Blutprobe bestimmt wird.

#### **Bericht «Glukose-Durchschnitt»**

Zeigt Informationen über Ihre durchschnittlichen Glukosewerte, auch für verschiedene Zeiträume des Tages, an. Werte über Ihrem Zielbereich sind gelb oder orange; Werte unterhalb Ihres Zielbereichs sind rot.

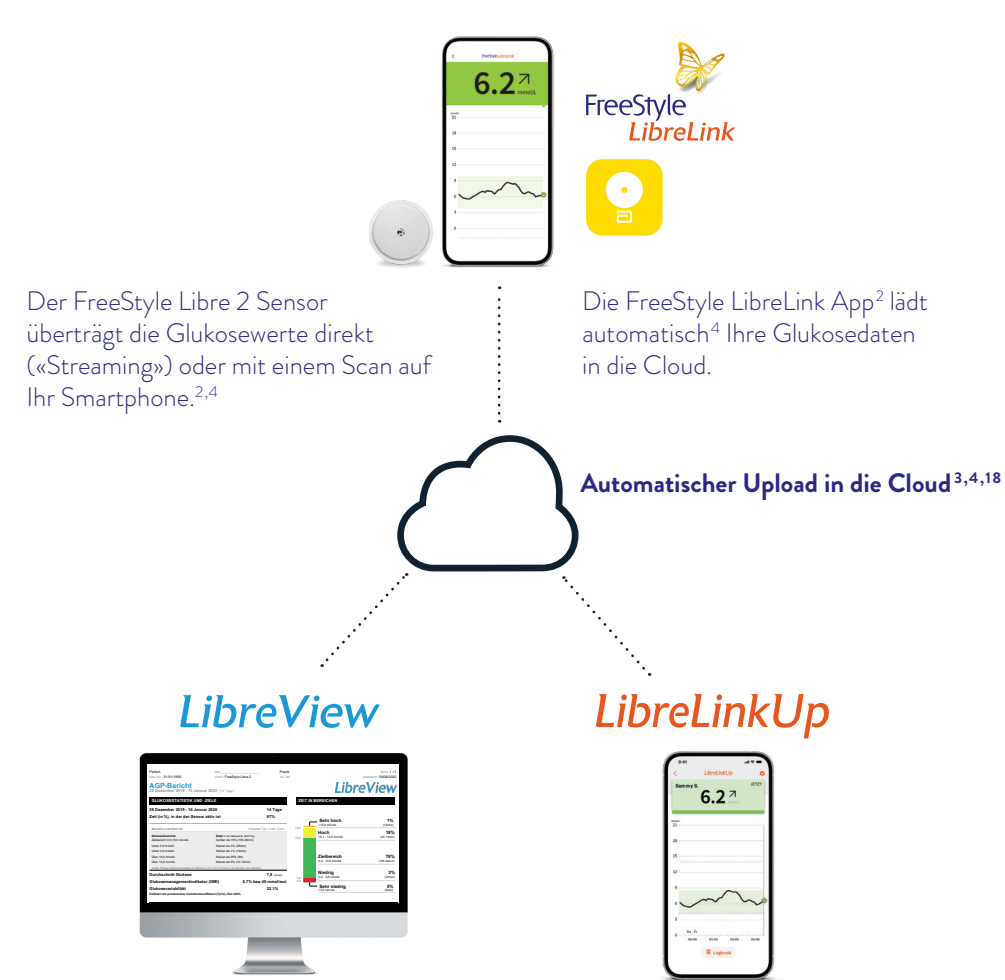

Im kostenfreien, webbasierten Datenmanagement-System LibreView<sup>3</sup> finden Sie die vollständigen Glukosewerte, dargestellt in verständlichen Berichten und Analysen. Diese können in Echtzeit mit der behandelnden Praxis geteilt<sup>4</sup> werden, sofern Sie ein Konto eingerichtet haben.

Mit der kostenfreien LibreLinkUp4-6 App können eingeladene Personen (z. B. Angehörige)<sup>6</sup> die aktuellen Glukosewerte und den Glukoseverlauf der letzten 12 Stunden einsehen<sup>4</sup>. Zudem erhalten sie Glukosealarme<sup>1</sup> in Echtzeit.

# LibreView

# **LibreView3: Erfahren Sie noch mehr über Ihren Diabetes mit LibreView3**

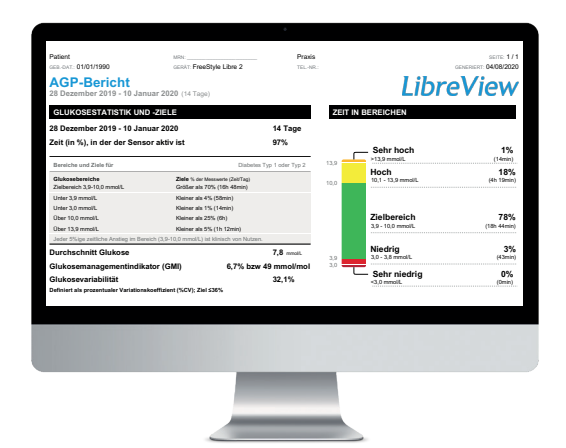

 $\mathcal{A} = \mathcal{A} \cup \mathcal{A} \cup \mathcal{A$ 

Glukosedaten online analysieren<sup>4,18</sup> **mit LibreView.**

Das sichere<sup>18</sup>, webbasierte Diabetesmanagement-System bereitet all Ihre Glukosedaten in **übersichtlichen Berichten und Analysen** auf. Ausserdem können Sie Ihre Messwerte direkt mit Ihren Ärzten und Ihrem Diabetesteam teilen<sup>4</sup>. sodass sie **wertvolle Einblicke in Ihre vollständigen Glukosedaten** erhalten.

**TÄGLICHE GLUKOSEPROFILE 10,0 3,9** ۳

 $\sum_{i=1}^{\infty}$  Mit Hilfe der Berichte von LibreView können Ihre Ärzte und Ihr Diabetesteam besser individuelle Therapieentscheidungen treffen. 00:00 12:00 00:00

#### **Das kann LibreView:**

- Teilen Sie Berichte mit Ihrer behandelnden Praxis noch einfacher, indem Sie sich **direkt mit Ihrer Praxis verbinden**.
- Einmal verbunden, werden Ihre Glukosewerte **automatisch**4 mit dem LibreView Konto Ihrer **Praxis** geteilt. Das Teilen der Daten kann jederzeit widerrufen werden.
- Verständliche **Berichte** und wertvolle **Analysen** zu Ihren Messwerten für ein besseres Verständnis.
- Bessere Unterstützung für Ihre Ärzte und Ihr Diabetesteam für mehr **individuelle Therapieentscheidungen**.

#### **Drei einfache Schritte zu Ihren Glukoseberichten.**

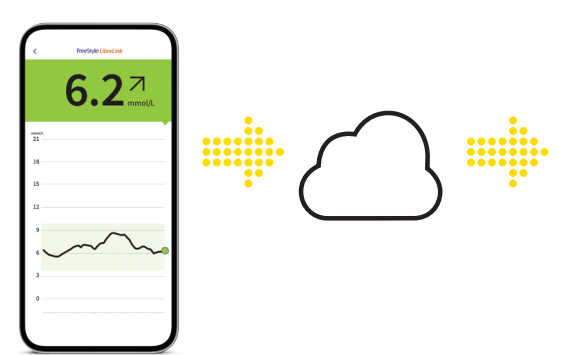

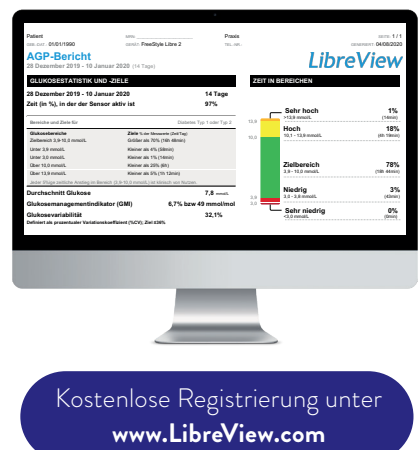

Geben Sie **www.LibreView.com** in Ihren Webbrowser ein. **10,0 3,9**

Geben Sie Ihre **Login-Daten** aus der FreeStyle LibreLink App ein. Falls Sie in der App kein Konto eröffnet haben und noch kein LibreView3 Konto besitzen, registrieren Sie sich neu. **2**

**Hinweis:** Ihr Login für LibreView und für die FreeStyle LibreLink App2 ist identisch.

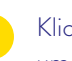

**3**

**1**

Klicken Sie auf **Wund im Anschluss darauf auf Registere Berichte** 

**10,0 3,9** 00:00 12:00 00:00

12:00 00:00 12:00 00:00 12:00 00:00 12:00 00:00 12:00 00:00 12:00 00:00

um Ihre **Glukoseberichte einzusehen**.

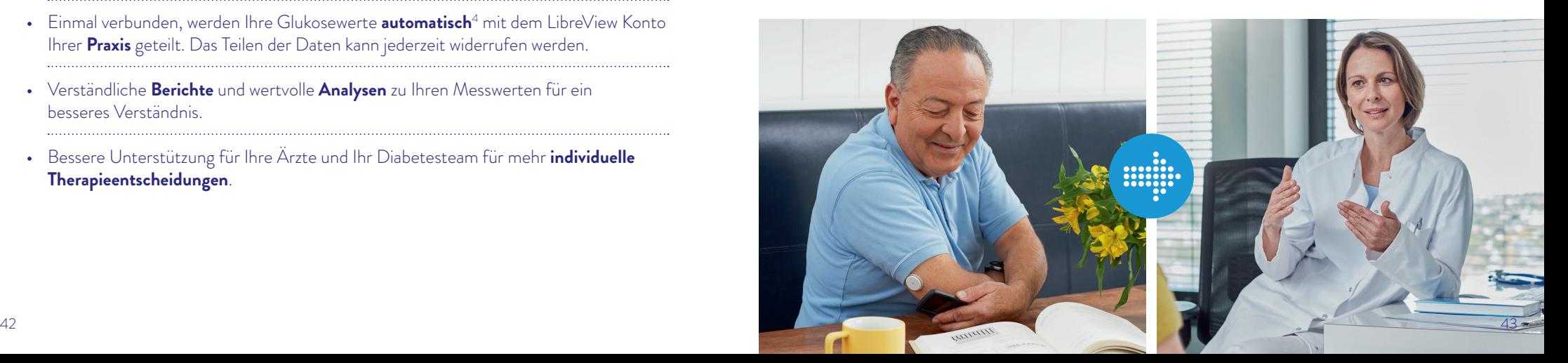

# **Ambulantes Glukoseprofil (AGP) – Ihr Tagesverlauf auf einen Blick**

Mit dem AGP werden die gemessenen Glukosewerte mehrerer Tage in einem standardisierten 24-Stunden-Tag dargestellt.

#### **So können Sie gut erkennen:**

- ob Ihre Glukosewerte zu bestimmten Zeiten immer wieder zu hoch oder zu niedrig sind.
- ob und wie stark Ihre Glukosewerte schwanken.
- ob und wie lange Ihre Glukosewerte am Tag im Zielbereich liegen. Ihren Zielbereich können Sie gemeinsam mit Ihrem Diabetesteam festlegen.

#### **Die regelmässige Auswertung Ihrer gemessenen Daten mit FreeStyle Libre 2 und dem AGP kann es für Sie einfacher machen, Ihre Glukosewerte zu verbessern.**

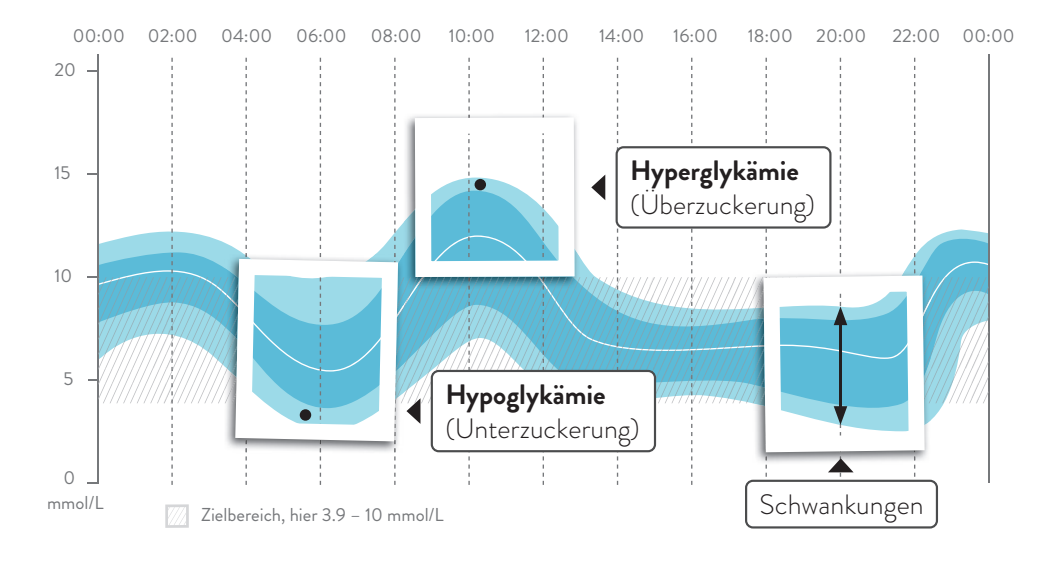

Ihr AGP können Sie in der FreeStyle LibreLink App2 im Bericht **«Tagesmuster»** sowie in LibreView3 einsehen. Mehr Informationen finden Sie unter **www.LibreView.com**.

# **Digitale Lösungen für höhere**  Therapiezufriedenheit<sup>22</sup> und mehr Sicherheit®<sup>26</sup>im Alltag.

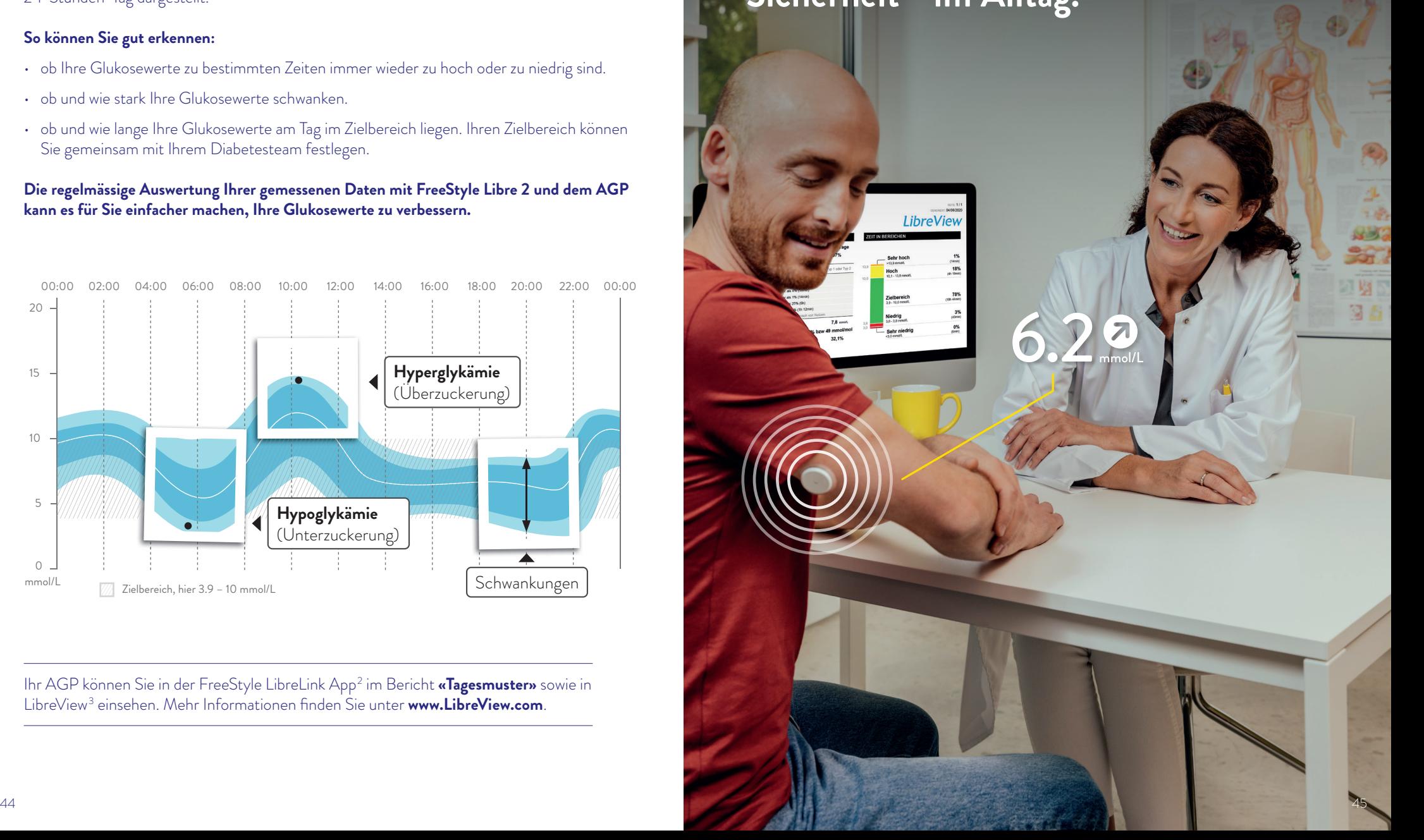

# **Das ambulante Glukoseprofil (AGP) in LibreView3 – eine Übersicht**

Der AGP-Bericht ist ein vom International Diabetes Center (IDC) entwickelter **standardisierter Bericht**. Die Angaben und Grafiken sind auf einer Seite zusammengefasst und übersichtlich dargestellt.

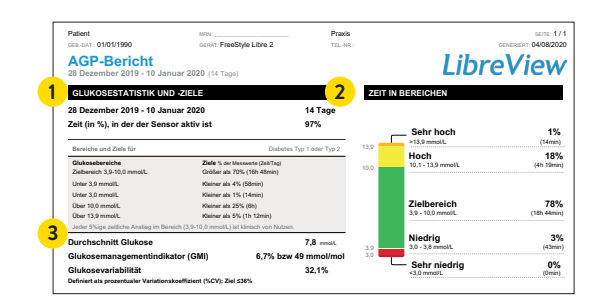

**Time above Range (TAR):** Zeit über dem Zielbereich, gelber und oranger Bereich: **Überzuckerung (Hyperglykämie)**

**Time in Range (TIR):** Zeit im Zielbereich, grüner Bereich.

**Time below Range (TBR):** Zeit unter dem Zielbereich, roter und dunkelroter Bereich: **Unterzuckerung (Hypoglykämie)**

#### **Jeges** Glukosestatistik und Zielwerte

Die statistischen Daten umfassen den durchschnittlichen Glukosewert, die empfoh-12:00 00:00 4 5 6 7 8 9 10 Indikator (GMI), berechnet für den Berichtszeitraum. lenen Glukosebereiche und Zielwerte, die Variabilität und den Glukose-Management-

#### **Execute Exercise Exercise Activities**

**1**

**2**

**3**

Der prozentuale Anteil der Zeit, in der die Glukosewerte während des Berichtszeitraums innerhalb bzw. ausserhalb des Zielbereichs liegen. Die Zielbereiche sowie der obere und untere Glukose-Schwellenwert für diesen Bericht können nicht geändert werden und sind auf den empfohlenen Standard für Diabetes Typ 1 oder Typ 2 festgelegt (3.9-10.0 mmol/L).<sup>21</sup>

#### **Glukose-Management-Indikator (GMI)**

Der GMI gibt an, wie hoch der Labor-HbA1c wahrscheinlich wäre. Für die Schätzung wird der durchschnittliche Glukosewert aus den Sensormessdaten von mindestens 14 Tagen herangezogen. **Hinweis:** Der GMI unterscheidet sich vom HbA1c, der im Labor aus einer Blutprobe bestimmt wird.

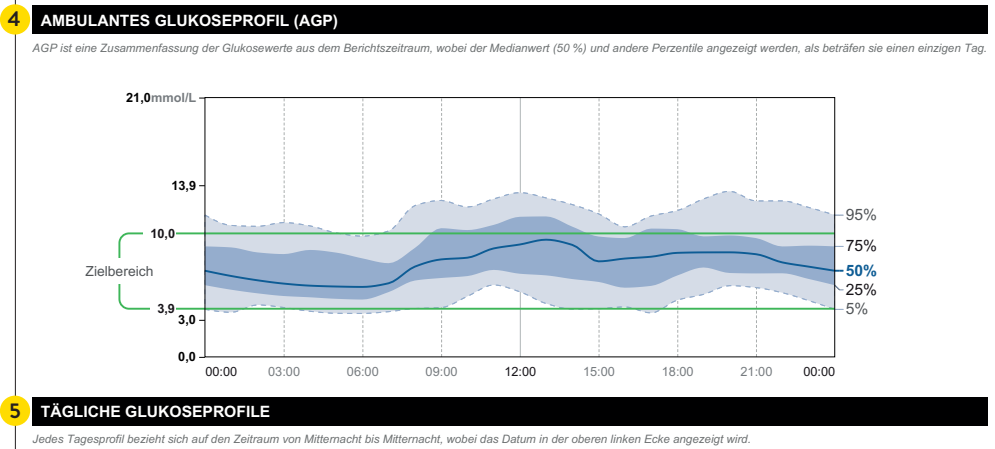

**Sehr niedrig**

**0%**

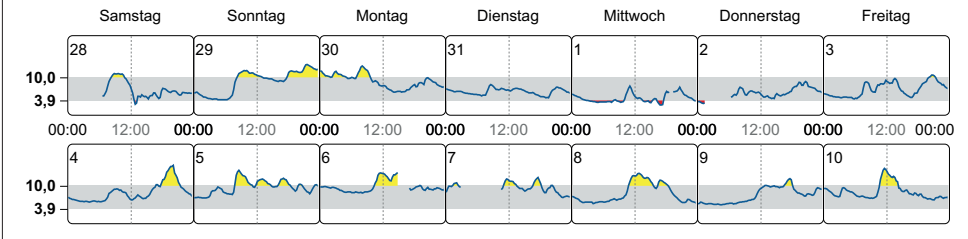

#### **Ambulantes Glukoseprofil (AGP) 4**

Dies ist eine grafische Darstellung des 5., 25., 50. (medianen), 75. und 95. Perzentils der Glukose-Messwerte für den Berichtszeitraum.

#### **Tägliche Glukoseprofile 5**

Diese Einzeltageprofile werden für die erfassten Daten von maximal den letzten 2 Wochen erstellt.

Die kontinuierliche Glukosemessung kann Ihnen helfen, Ihren Diabetes besser zu kontrollieren, indem sie Ihnen ein detaillierteres Bild Ihrer Glukosewerte, Trends und Muster liefert. Verwenden Sie das AGP, um Ihre Glukosemuster zu verstehen und Ihr Glukosemanagement zu verbessern.

**Wie Sie Ihre Berichte ganz einfach mit Ihrem Praxisteam teilen4 können, sehen Sie auf den folgenden Seiten.**

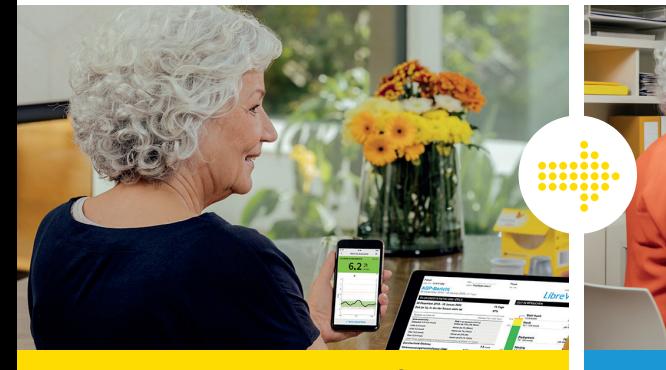

# FreeStyle LibreLink

#### **Verbinden Sie sich über die FreeStyle LibreLink App2 mit Ihrem Diabetesteam.**

Mit dieser Funktion in der FreeStyle LibreLink App können Sie ganz einfach Ihre Glukosewerte über LibreView3 mit Ihrem behandelnden Diabetesteam teilen.

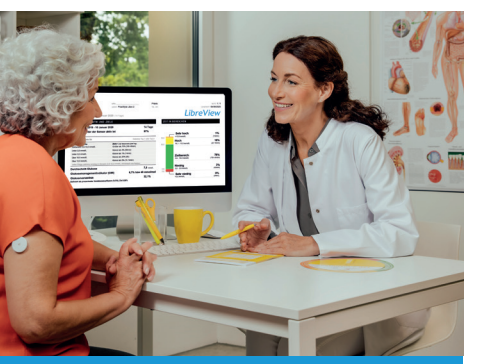

# LibreView

Erhalten Sie wertvolle Einblicke in Ihre Glukosewerte und Trends.

Ihre Glukosewerte werden automatisch in LibreView hochgeladen.3,4,18 LibreView ist ein webbasiertes Diabetesmanagement-System, das Ihnen und Ihrem Diabetesteam Einblicke in verständliche Berichte und wertvolle Analysen zu Ihren Messwerten bietet.

#### **Profitieren Sie von FreeStyle LibreLink und LibreView:**

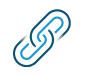

#### **Einfach verbinden**

Verbinden Sie sich über die FreeStyle LibreLink App einfach mit Ihrem behandelnden Diabetesteam.

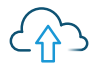

SÃ

#### **Automatisch Daten teilen**

Einmal verbunden, werden Ihre Glukosewerte automatisch mit dem LibreView Konto Ihres Diabetesteams geteilt.

#### **Bessere Termine**

Ihr Diabetesteam erhält wertvolle Einblicke in Ihre Messwerte, die es bei fundierten Therapieentscheidungen unterstützen.

#### **Option 1: Starten Sie das Teilen Ihrer Glukosedaten mit der FreeStyle LibreLink App2 .**

Bitten Sie Ihr Diabetesteam um ihre LibreView<sup>3</sup> Praxis-ID<sup>27</sup> und notieren Sie diese auf der letzten Seite. Tragen Sie die Praxis-ID in der FreeStyle LibreLink App ein.

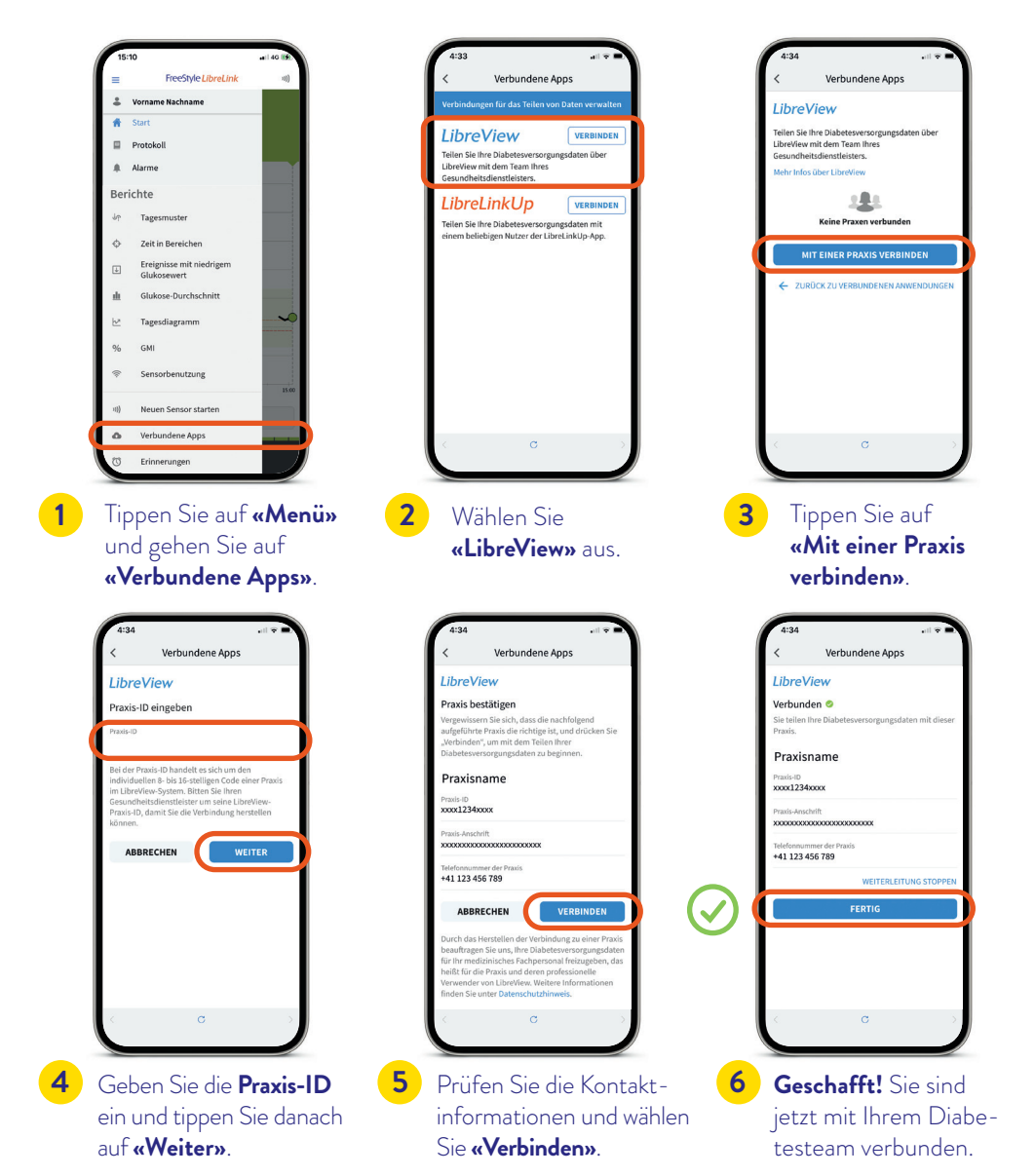

# **Teilen4 der Glukosedaten mit dem Diabetesteam**

**Option 2: Ihr Diabetesteam sendet Ihnen eine Einladung zum Teilen<sup>4</sup> Ihrer Glukosedaten** Ihr behandelndes Diabetesteam kann Ihnen eine Einladung senden, damit Sie Ihre Glukosewerte teilen können. Akzeptieren Sie die Einladung direkt in der App<sup>2</sup> oder in der Einladungs-E-Mail.

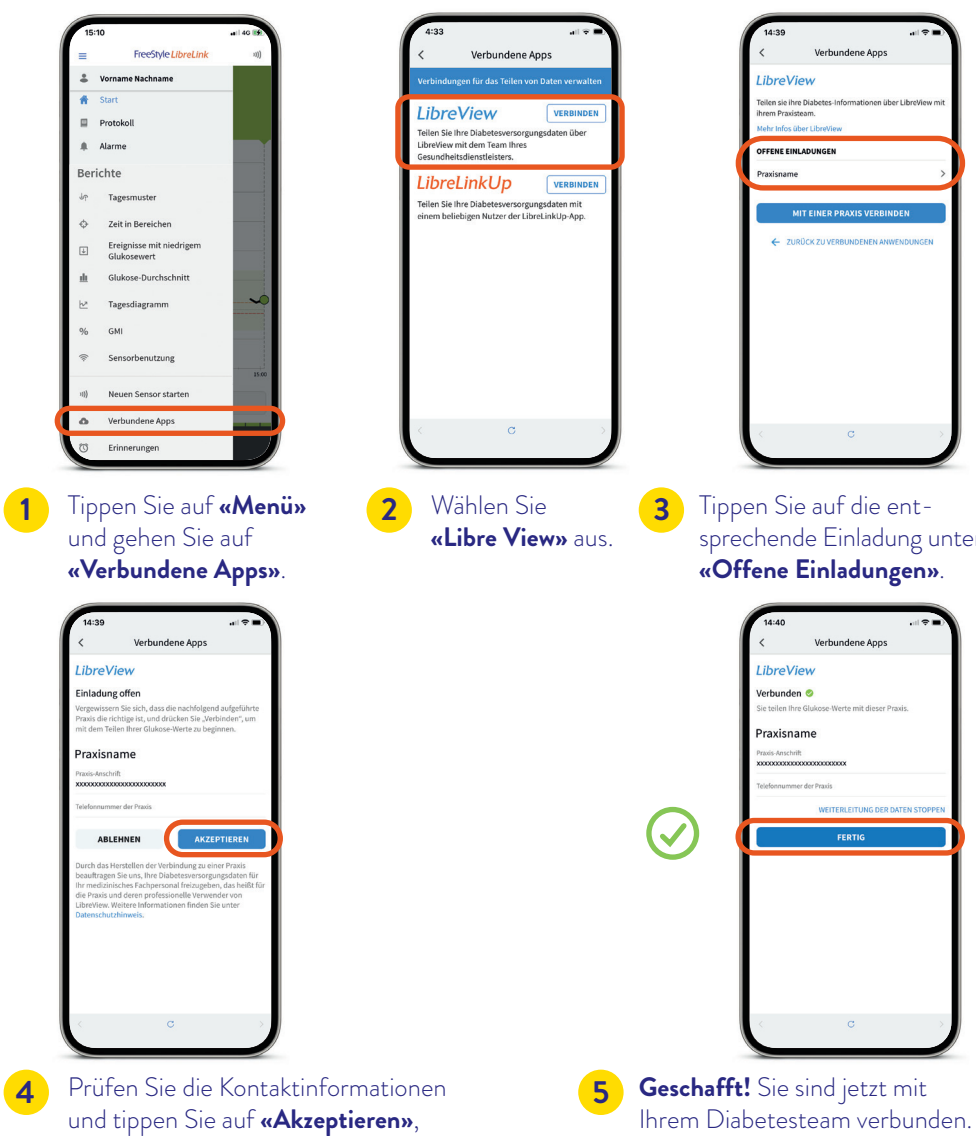

um die Einladung anzunehmen.

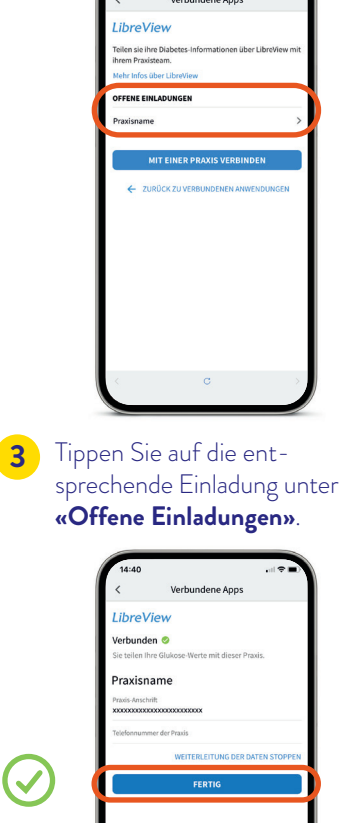

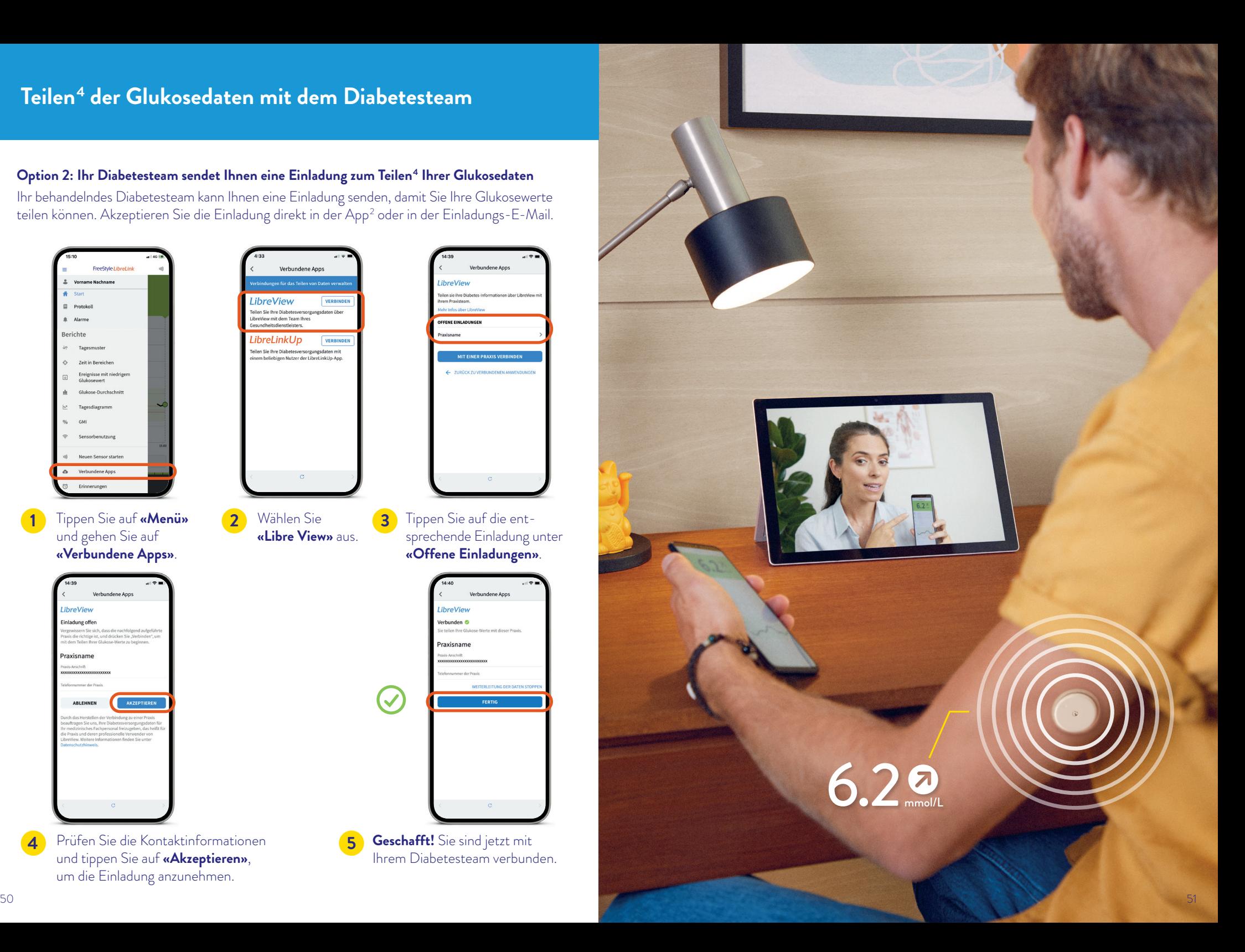

# LibreLinkUp

# **LibreLinkUp App5 : Teilen4 der Glukosedaten mit dem Umfeld**

Lassen Sie ausgewählte Personen aus Ihrem Umfeld wissen, dass es Ihnen gut geht<sup>4-6</sup>: **TeilenSie Ihre Glukosewerte noch einfacher mit der LibreLinkUp App5 .**

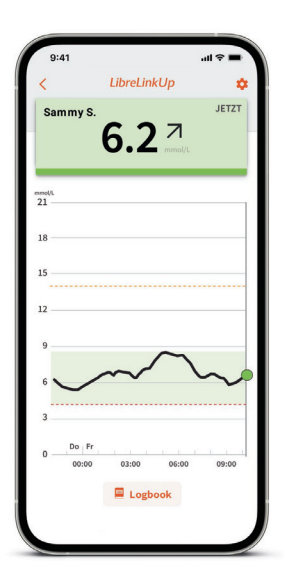

Mit der kostenfreien LibreLinkUp App können Sie bis zu **20 Personen** über **«Verbundene Apps»** im Hauptmenü Ihrer FreeStyle LibreLink App2 dazu einladen, Ihre aktuellen Glukosewerte, Ihren Trendpfeil und Ihren Glukoseverlauf sowie eingestellte Alarme<sup>1</sup> zu verfolgen.

Von Ihnen eingeladene Personen bekommen eine E-Mail mit Anweisungen, wie sie die LibreLinkUp App installieren können.

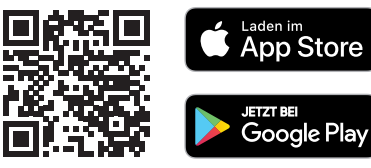

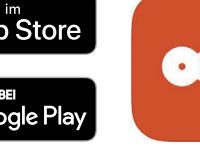

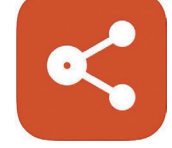

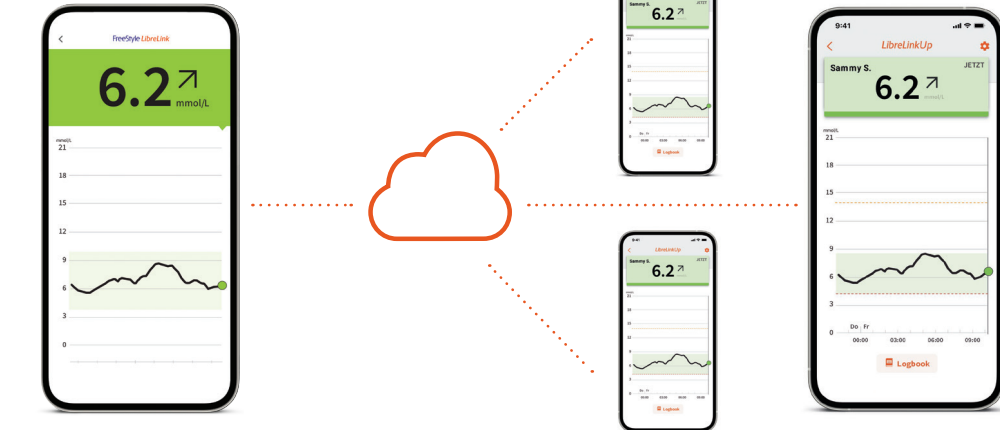

FreeStyle LibreLink

#### **Das kann LibreLinkUp:**

- Sie können Ihre Glukosedaten mit bis zu 20 Personen teilen.
- Jeder in der FreeStyle LibreLink App erfasste Glukosewert sowie eingestellte Alarme werden automatisch weitergeleitet.
- So können Glukosewerte und -trends auch aus der Ferne beobachtet und Messwerte sowie eingestellte Alarme Tag und Nacht mitverfolgt werden.
- Ausgewählte Personen aus Ihrem Umfeld können Ihnen helfen, Ihren Diabetes noch besser in den Griff zu bekommen.

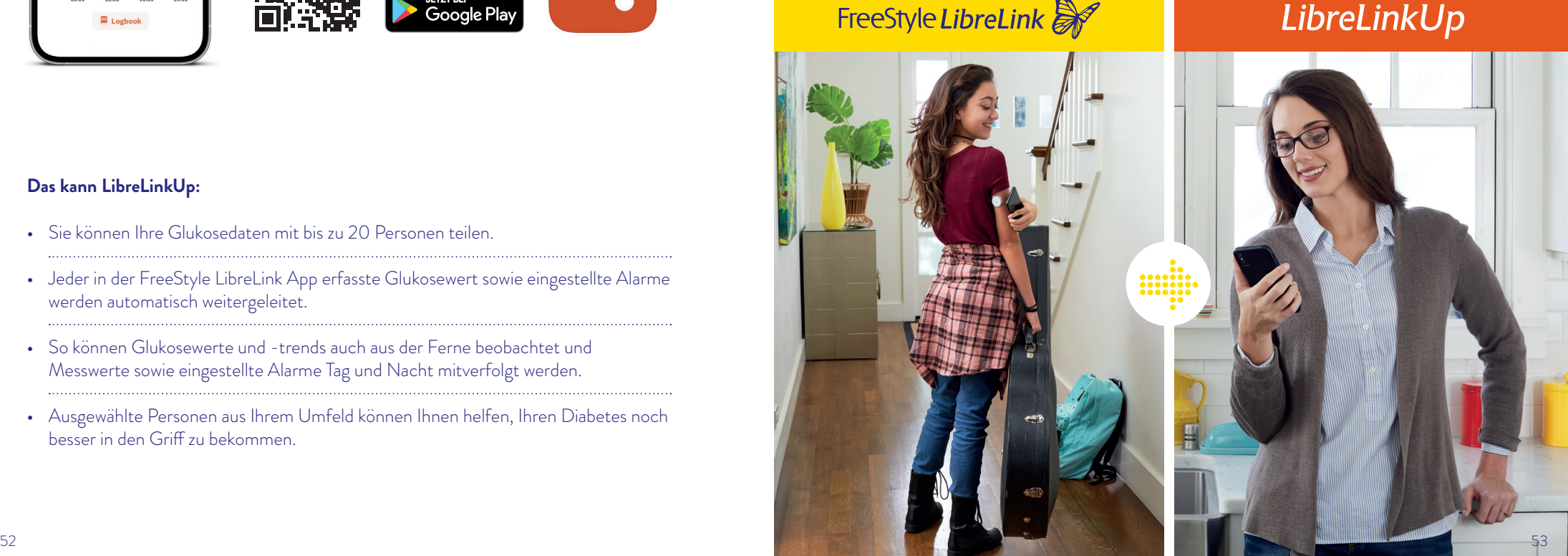

# **Informationen zum Bezug von FreeStyle Libre Produkten**

#### **Wo kann ich FreeStyle Libre 2 Produkte kaufen?**

Der Bezug von FreeStyle Libre Produkten ist vielerorts möglich: Bei Ihrer Fachärztin/Ihrem Facharzt für Endokrinologie/Diabetologie, im Spital, in vielen Apotheken, bei Ihrer Diabetesgesellschaft oder ganz einfach und bequem bei uns **online** auf www.FreeStyle.Abbott.

#### **Vorteile beim Kauf von FreeStyle Libre 2 Produkten online auf www.FreeStyle.Abbott:**

- Keine Mindestbestellmenge
- Keine Versandkosten
- Bestellungen rund um die Uhr möglich
- Lieferung direkt zu Ihnen nach Hause
- Persönliches Konto mit Übersicht zu Ihren Bestellungen und Rechnungen

#### **Wer kann FreeStyle Libre 2 Produkte verwenden?**

Der Sensor des FreeStyle Libre 2 Flash Glukose Messsystems («Sensor») ist bei Verwendung mit einem kompatiblen Gerät zur Messung der Glukosekonzentration in der interstitiellen Flüssigkeit bei an Diabetes mellitus erkrankten Personen ab 4 Jahren einschliesslich Schwangeren angezeigt. Der Sensor und das kompatible Gerät sollen die Blutzuckerbestimmung bei der Selbstbehandlung von Diabetes, einschliesslich der Dosierung von Insulin, ersetzen.

#### **Erstattet mir meine Krankenkasse die Kosten für FreeStyle Libre 2 Produkte?**

Für die Rückerstattung durch Ihre Krankenkasse benötigen Sie ein Rezept. Ob Sie erstattungsberechtigt sind und wo Sie ein solches Rezept erhalten, lesen Sie bitte auf der nächsten Seite. Sprechen Sie vor der Verwendung von FreeStyle Libre 2 auf jeden Fall mit Ihrer Ärztin/Ihrem Arzt.

# **Informationen zur Kostenübernahme durch die Krankenkasse**

**Voraussetzungen für die Kostenübernahme:**

#### **Die Kostenübernahme von FreeStyle Libre 2 Sensoren und Lesegeräten durch die Krankenkasse erfordert ein Rezept gemäss MiGeL (Mittel- und Gegenständeliste des Bundesamtes für Gesundheit), Position 21.06:30**

- Das Rezept wird von einer Fachärztin/einem Facharzt für Endokrinologie/Diabetologie für Personen mit Diabetes mellitus unter einer intensivierten Insulintherapie (Pumpenoder Basis-Bolus-Therapie) ausgestellt.
- Für die FreeStyle Libre 2 Sensoren gilt eine Pauschale/Tag von maximal CHF 4.83 (Höchstvergütungsbetrag, inkl. Mehrwertsteuer).
- FreeStyle Libre 2 Lesegeräte werden von der Krankenkasse höchstens alle 3 Jahre zu maximal CHF 65.30 (Höchstvergütungsbetrag, inkl. Mehrwertsteuer) erstattet.

#### **Wie erhalte ich ein Rezept?**

**Je nach gewähltem Krankenkassen-Modell:** Gehen Sie zuerst zu Ihrer Hausärztin /Ihrem Hausarzt, die/der Sie an eine Fachärztin/einen Facharzt für Endokrinologie/Diabetologie überweist oder suchen diese:n direkt auf. Mit ihr/ihm können Sie die Bedingungen für ein FreeStyle Libre 2 Rezept besprechen.

*Bei Fragen zu Ihrem Versicherungsmodell wenden Sie sich bitte direkt an Ihre Krankenkasse.*

#### **Wie erhalte ich die Kostenrückerstattung durch meine Krankenkasse?**

Wenn Sie beim Bezug von FreeStyle Libre 2 Produkten diese zunächst selbst bezahlen, erhalten Sie dafür eine Rechnung bzw. eine Quittung. Diese senden Sie zusammen mit Ihrem aktuell gültigen Rezept an Ihre Krankenkasse (Tiers Garant). Diese prüft die eingesandten Unterlagen und erstattet Ihnen den allfällig zu vergütenden Betrag zurück.

Weitere Informationen zu unseren FreeStyle Libre Produkten, Antworten zu den häufigsten Fragen, Informationen zu Kauf und Kostenrückerstattung sowie viele weitere nützliche Hinweise finden Sie auf unserer Webseite

i

#### **www.FreeStyle.Abbott**

**Hinweis:** Bitte beachten Sie, dass einzig Ihre Krankenkasse die Übersicht zu Ihrem maximal möglichen Produktebezug hat. Sie kumuliert Ihre Bezüge, egal wo Sie die Produkte kaufen (online, Ärztin/Arzt, Spital, Apotheke, Diabetesgesellschaft). Fragen Sie daher bitte bei Ihrer Krankenkasse nach, wie hoch Ihre Bezugslimite für das laufende Kalenderjahr ist. Nach Erreichen dieser Limite bezahlen Sie einen allfälligen Mehrbezug von Produkten selbst.

# **Kundenservice**

Sie haben eine Frage? Der FreeStyle Libre Kundenservice hilft Ihnen gerne weiter!

**Für allgemeine Fragen rund um FreeStyle Libre 2 oder zu Online-Bestellungen:**

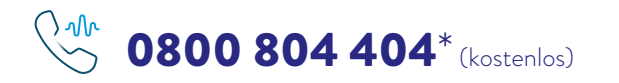

- FreeStyle Libre Produktanfragen
- Unterstützung bei Online-Bestellungen
- Preise und Rückerstattung

Für Fragen zu unseren digitalen Anwendungen (Apps<sup>2,5</sup> und LibreView<sup>3</sup>):

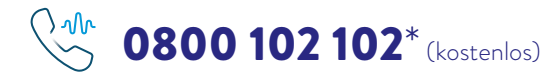

- FreeStyle LibreLink App<sup>2</sup>
- $\cdot$  LibreLinkUp<sup>5</sup>
- LibreView<sup>3</sup>

\* Sie erreichen uns Montag bis Freitag (an Werktagen) von 08:00 bis 18:00 Uhr. Die Nummer 0800 804 404 auch am Samstag von 09:00 bis 17:00 Uhr. Anrufe beim Kundendienst können aufgenommen und von Abbott auf Servern in der EU aufbewahrt werden. Mit der Benutzung der Nummern stimmen Sie diesem Vorgehen zu. Kostenlos aus dem schweizerischen Fest- und Mobilfunknetz im Inland.

Wir sind gerne für Sie da in: Deutsch Französisch **Französisch Industrier** Italienisch

# **Produktreklamationen**

#### **Bei Produktreklamationen unbedingt bereithalten:**

- Seriennummer des betroffenen FreeStyle Libre 2 Sensors
- Ihren FreeStyle Libre 2 Sensor und Ihr Smartphone oder Lesegerät

#### Wo findet man die Seriennummer?

- In der FreeStyle LibreLink App oder im Lesegerät
- Auf der Aussenseite des FreeStyle Libre 2 Sensors
- Auf der Sensorverpackung

**Vorgehensweise:** Bitte immer zuerst beim Kundendienst anrufen und erst danach den FreeStyle Libre 2 Sensor entsorgen oder zurückschicken. Für medizinische Fragen wenden Sie sich bitte an Ihre behandelnde Ärztin/Ihren behandelnden Arzt.

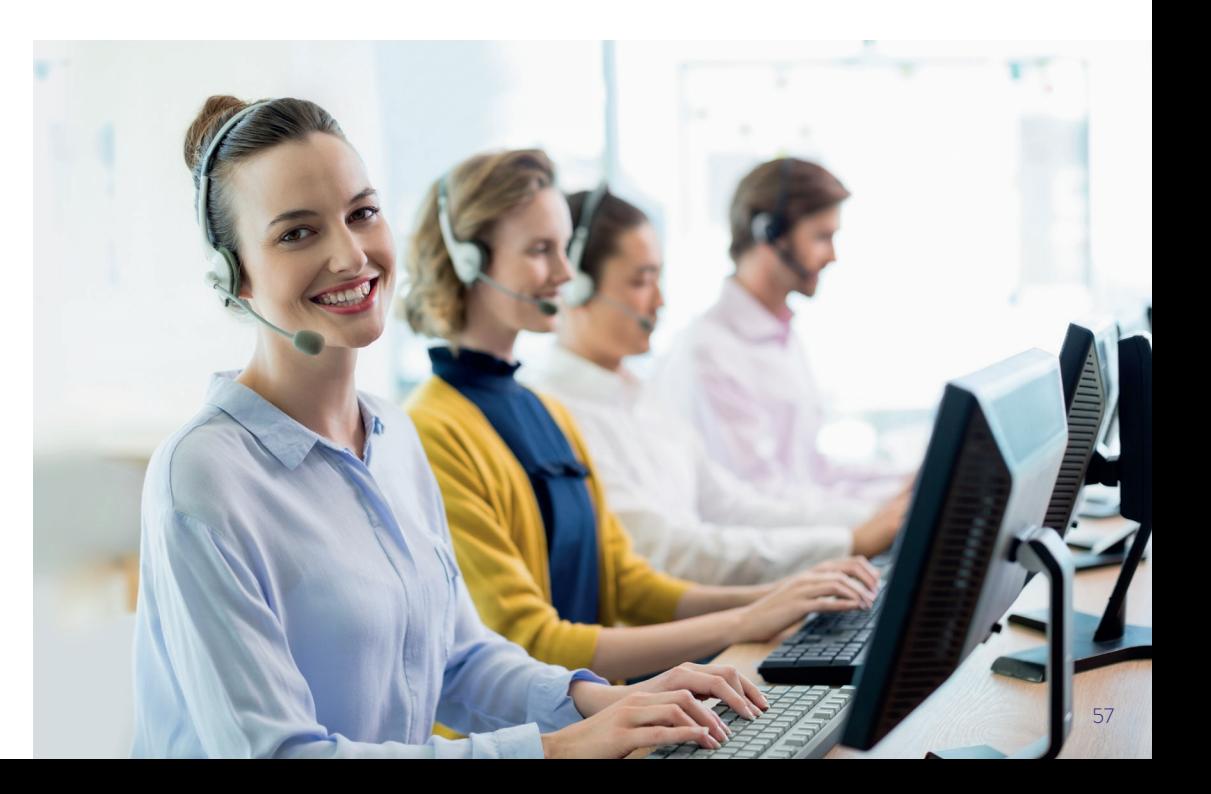

# **Meine wichtigsten Daten**

#### **FreeStyle LibreLink App2 kostenlos herunterladen**

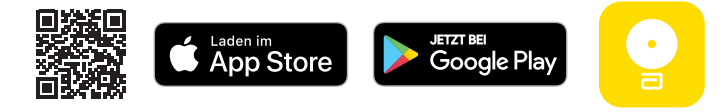

#### **Meine Login-Daten für die FreeStyle LibreLink App und LibreView3**

Notieren Sie sich hier die verwendete E-Mail-Adresse sowie Ihr Passwort. **Hinweis:** Ihr Login für die FreeStyle LibreLink App und LibreView ist identisch.

*E-Mail-Adresse:*

*Passwort:*

#### **Praxis-ID27 meiner Praxis**

Die Praxis-ID erhalten Sie von Ihrem Diabetesteam.

*Praxis-ID:*

Kostenlose Registrierung unter **www.LibreView.com**

#### **Mein Glukose-Zielbereich**

Tragen Sie hier Ihren persönlichen Glukose-Zielbereich, nach Rücksprache mit Ihrem Diabetesteam, ein: **Hinweis:** Ihr individueller Glukose-Zielbereich entspricht nicht Ihren Alarmgrenzwerten.

*Mein Glukose-Zielbereich:*

#### **Meine Alarmgrenzwerte**

Tragen Sie hier Ihre persönlichen Alarmgrenzwerte, nach Rücksprache mit Ihrem Diabetesteam, ein:

*Bei hohem Glukosewert:*

*Bei niedrigem Glukosewert:*

# LibreView

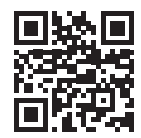

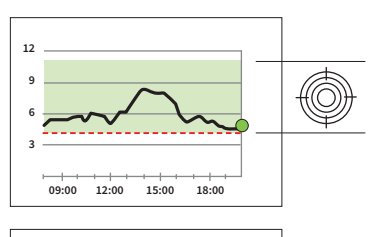

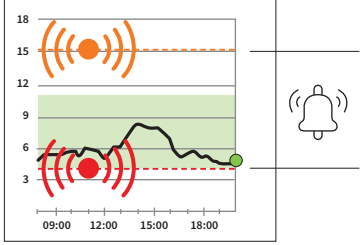